## NEW FORCURA DESIGN OVERVIEW | MAY 2019

# DASHBOARD

## **Dashboard: Navigation Panel**

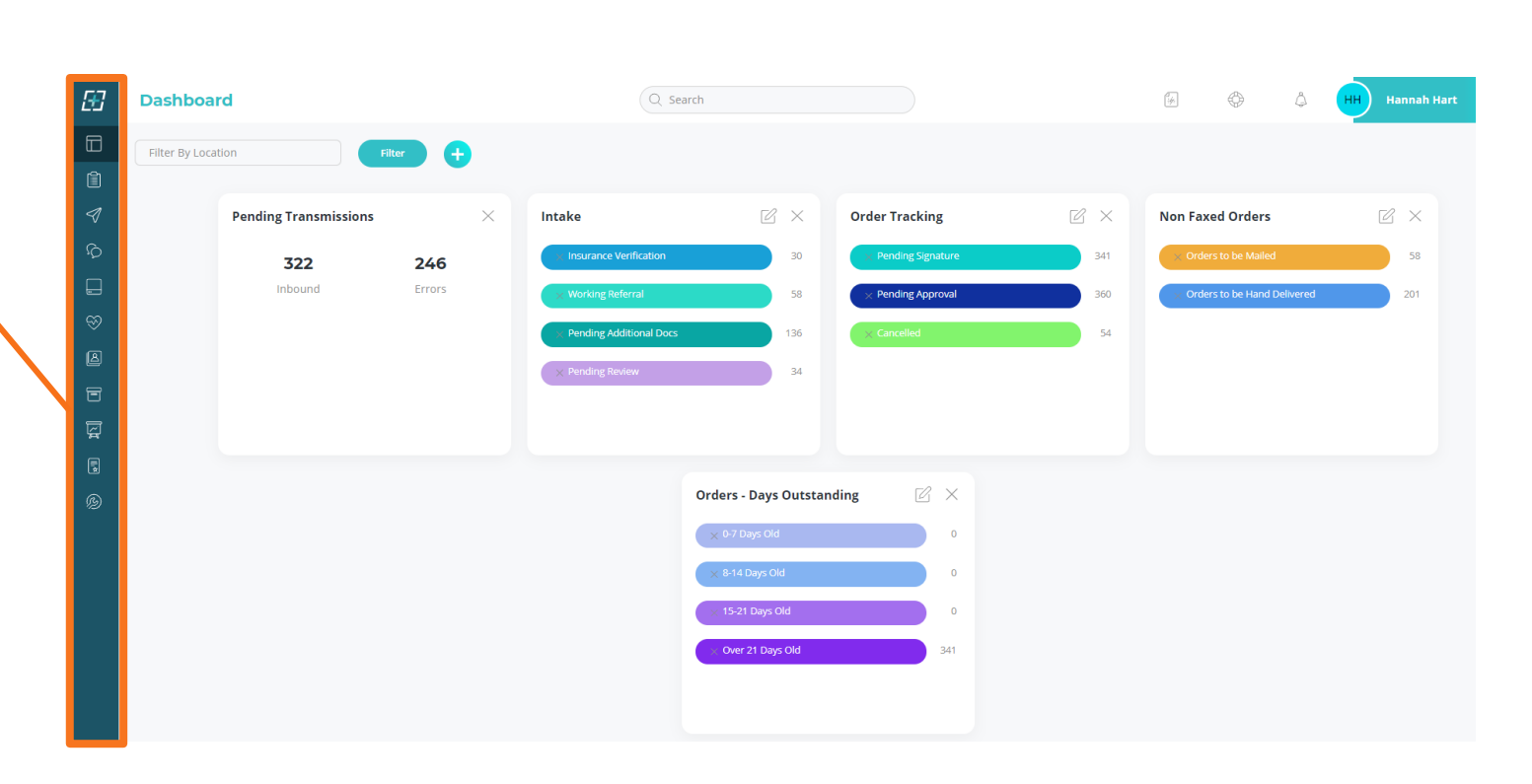

田

 $\Box$ 

 $\mathbf{r}$ 

 $\triangleleft$ 

 $\hat{D}$ 

 $\square$ 

 $\circledcirc$ 

 $\textcircled{\scriptsize{2}}$ 

同

図

圜

⊛

Navigate to pages in Forcura by selecting the associated icon on the navigation panel on the left.

Hovering over each icon will display the name of the page.

### **Dashboard: Top Panel**

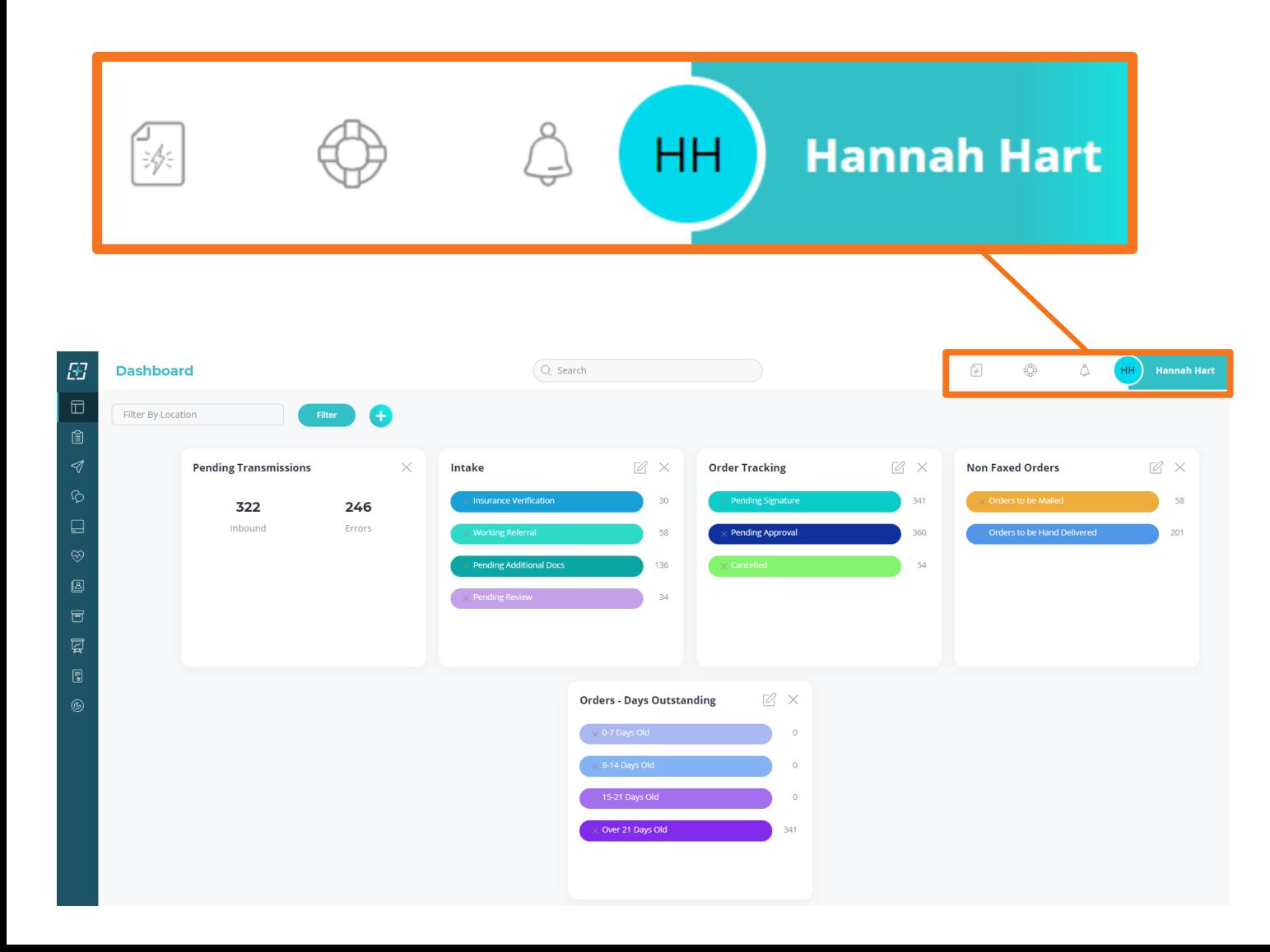

### From the top panel users can access:

Quick Send

Help Center

Notifications

Profile Settings

## **Dashboard: Filter by Location**

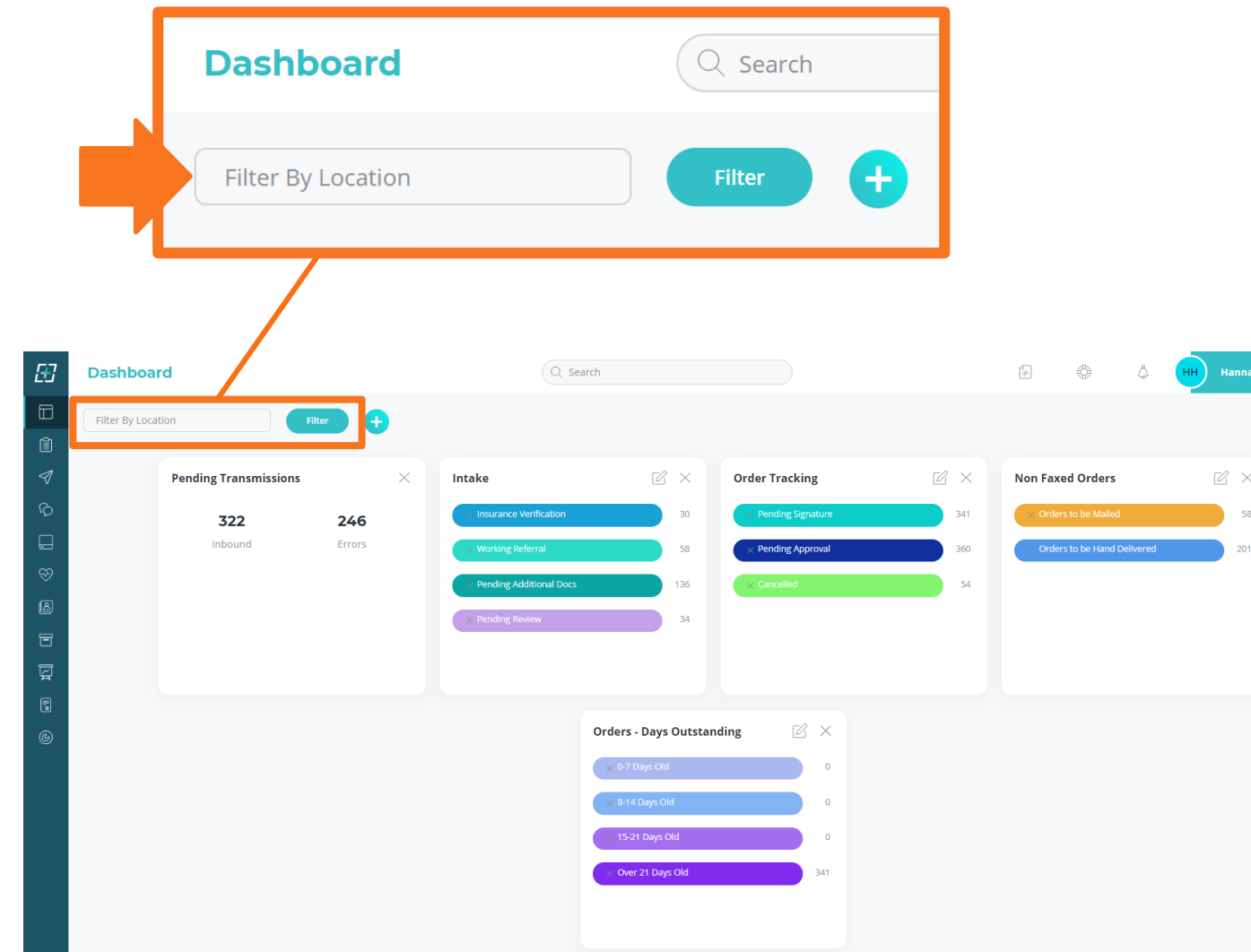

Filter the dashboard by location to display only documents associated with desired security groups or branches.

\* If you do not see this feature, it has not been enabled for your agency.

### **Dashboard: Add New Card**

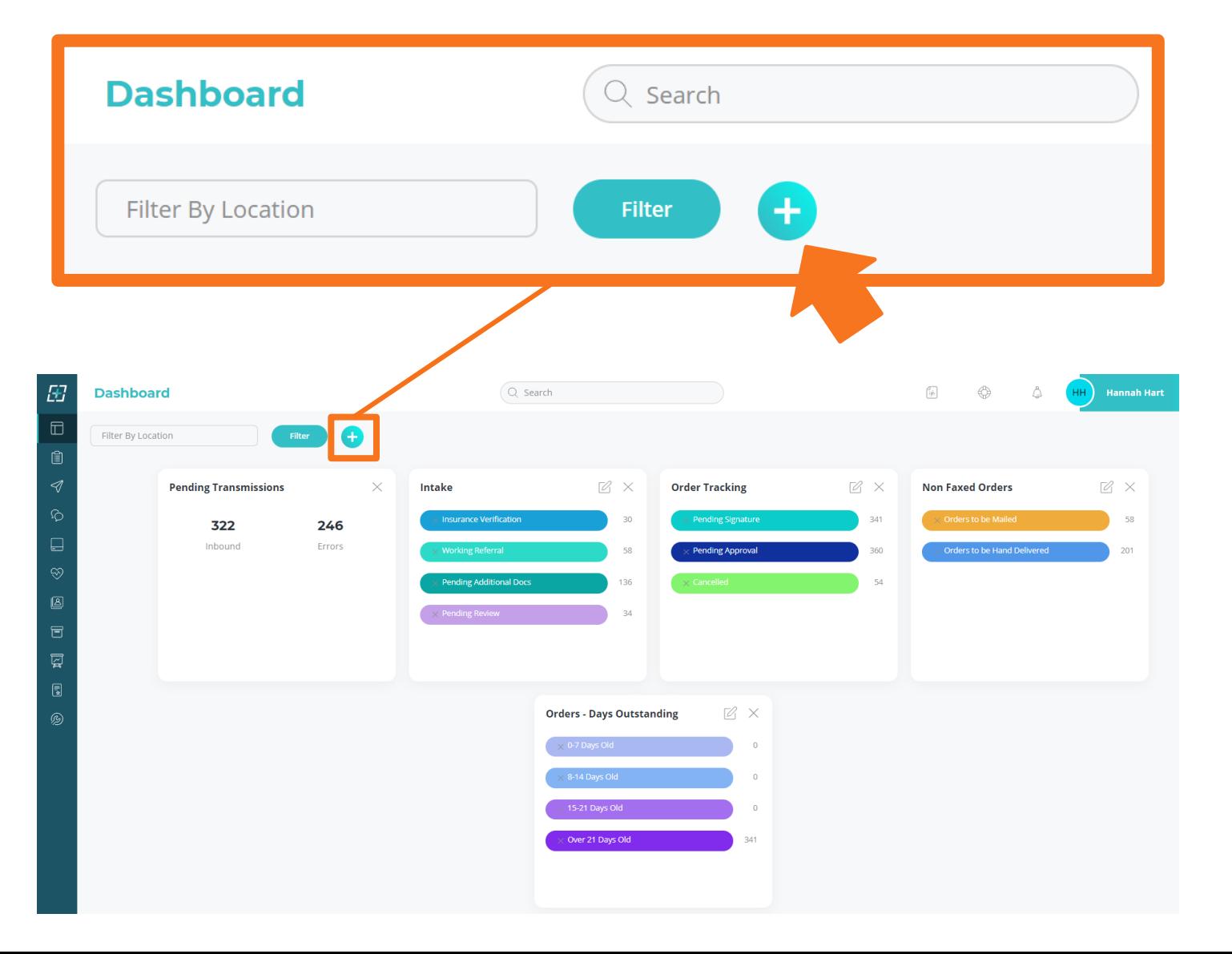

Add a new card to the dashboard by selecting the plus icon.

### **Dashboard: Add New Search**

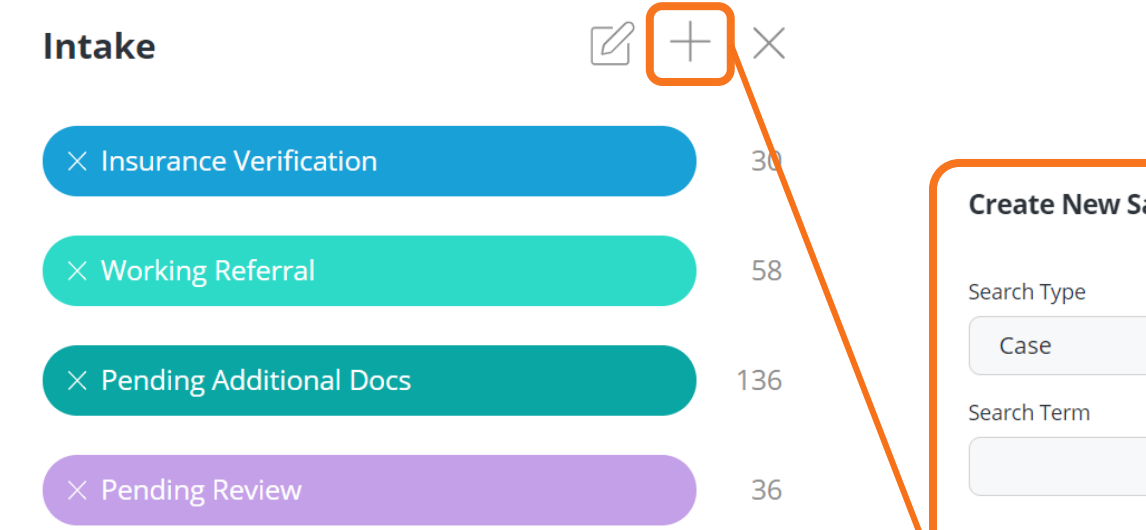

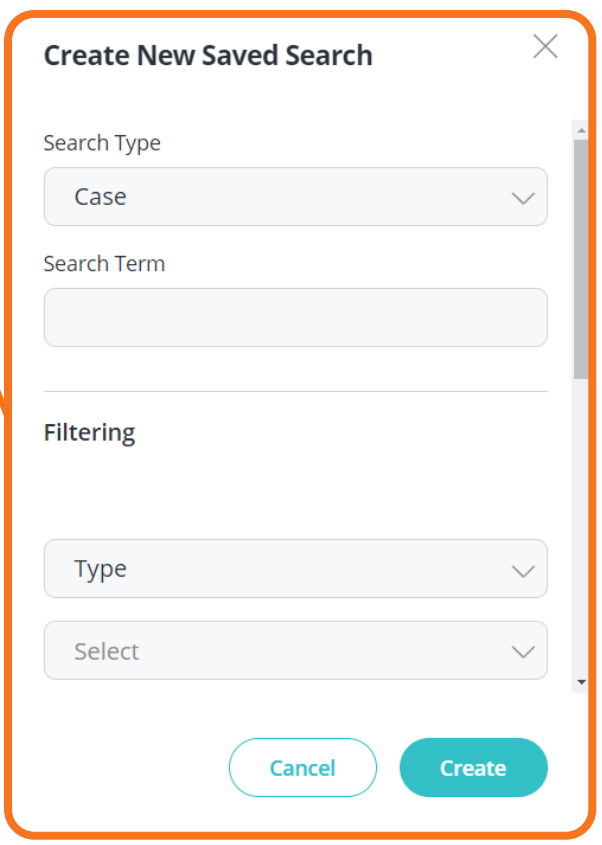

Add a new search to any card by selecting the plus icon.

In the 'Create New Saved Search' window fill in the desired fields and select 'Create' .

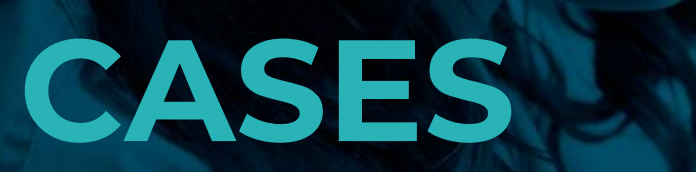

## **Cases Page: View Cases**

 $E$ 

 $\hfill \square$ 

 $\mathbb{\hat{E}}$ 

 $\mathcal{A}$ 

#### Select the Cases Icon (clipboard) from the navigation panel to view the Cases page.

To view a case full-screen, select the eye icon at the end of the row.

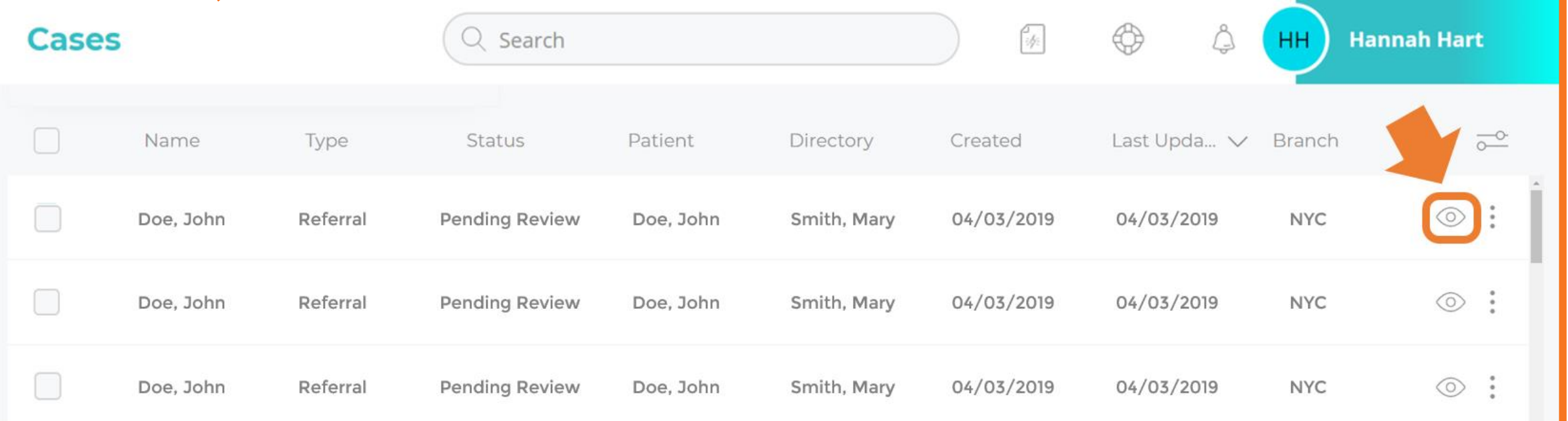

## **Cases Page: Quick View**

#### Cases can now be quickly accessed using the Quick View feature.

#### To see the Quick View Panel click anywhere within the case row (shaded orange below).

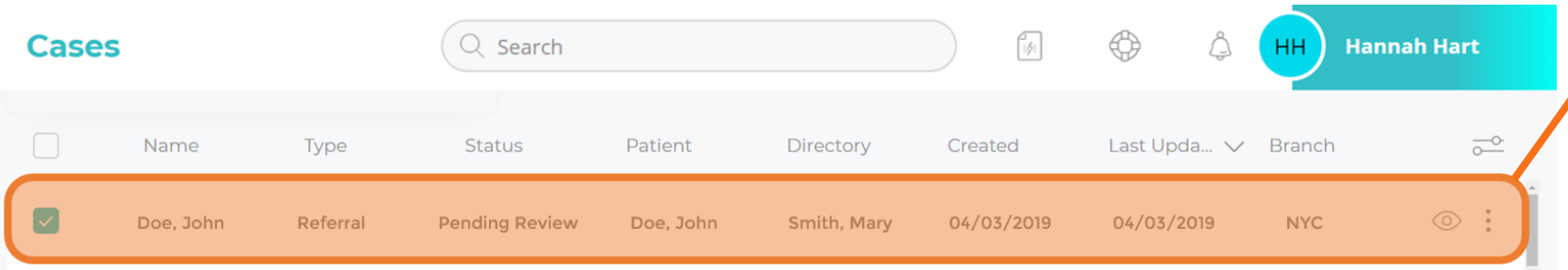

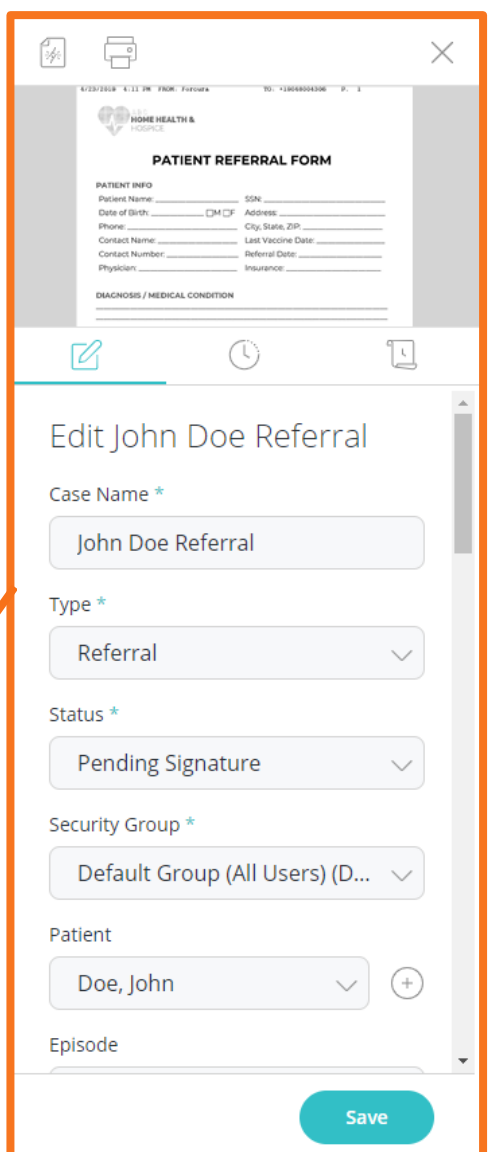

### **Cases Page: More Options**

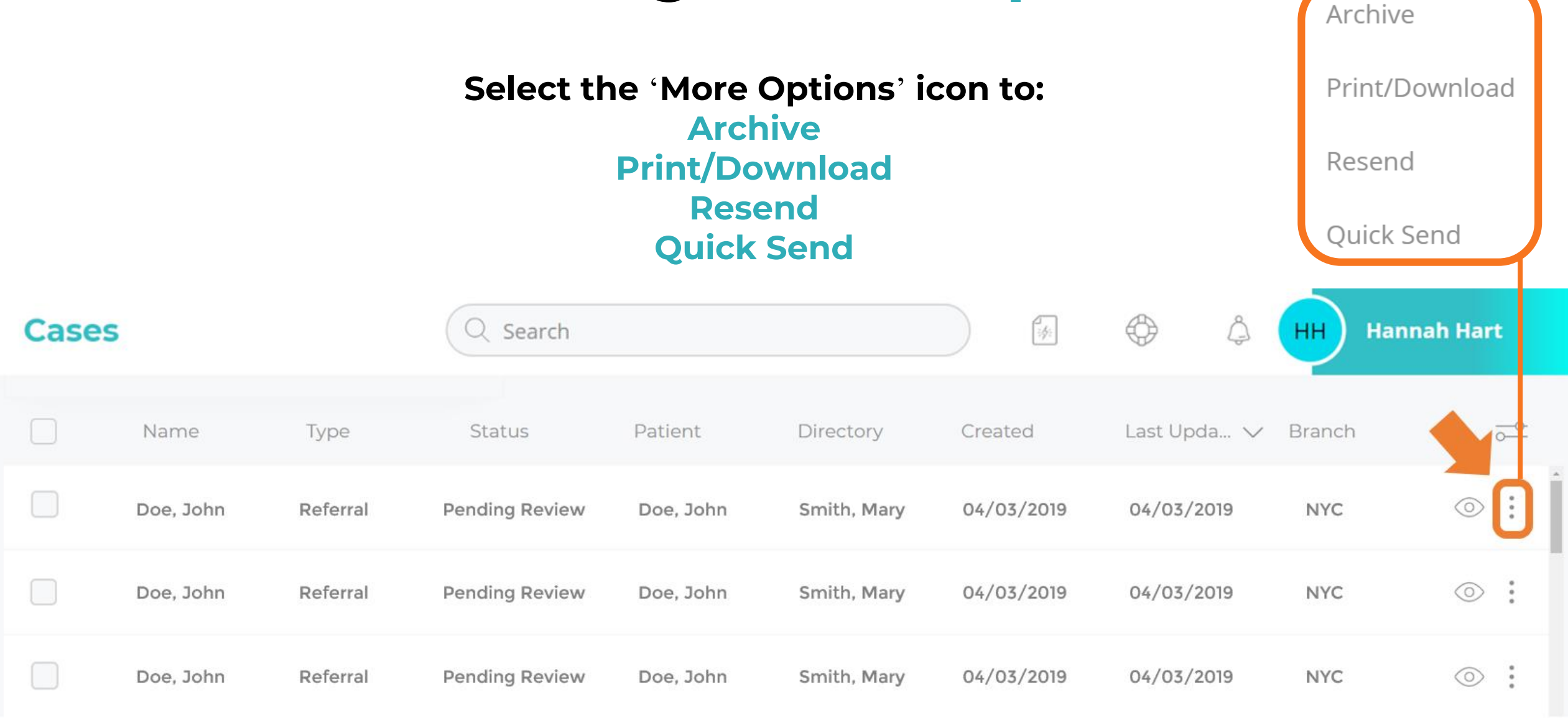

### **Cases Page: Bulk Features**

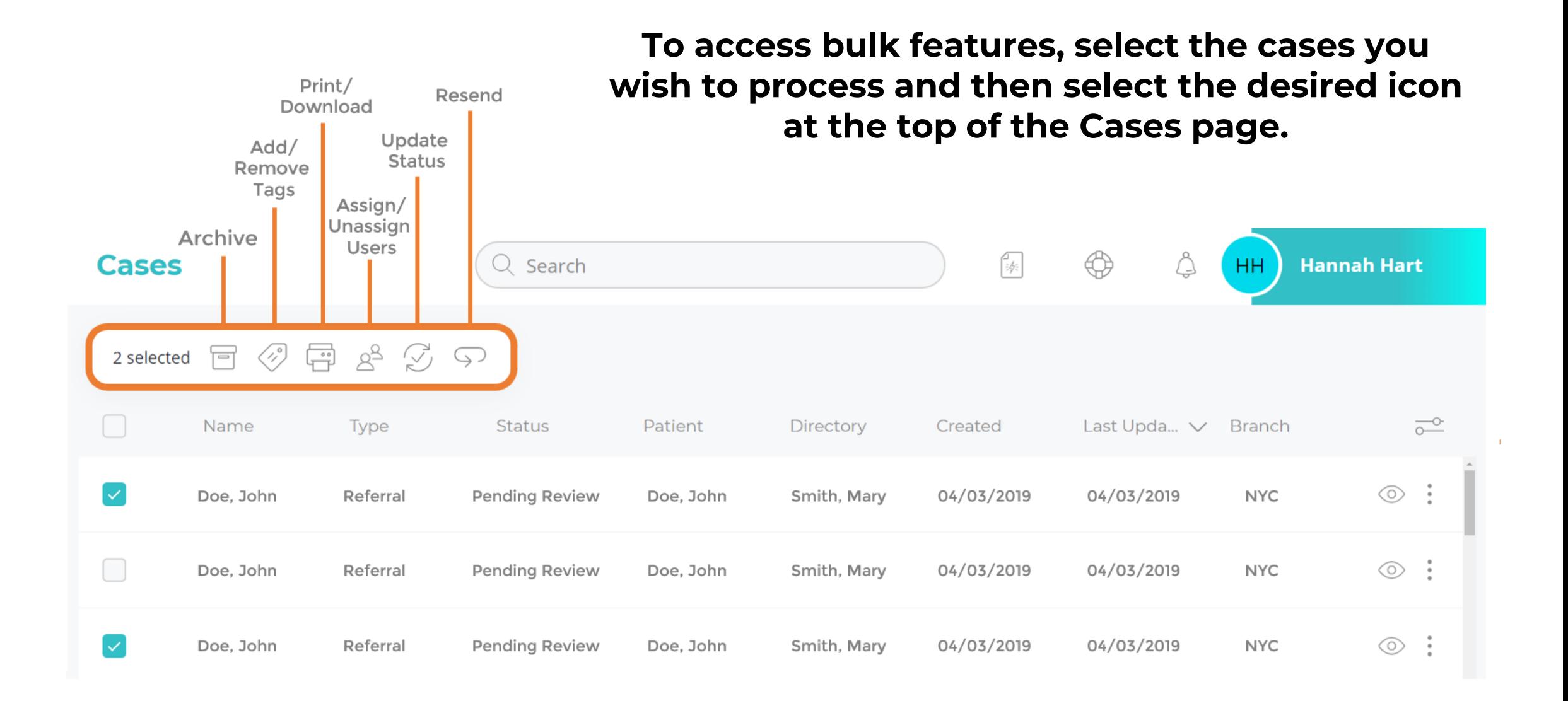

## **Cases Page: Sort and Filter**

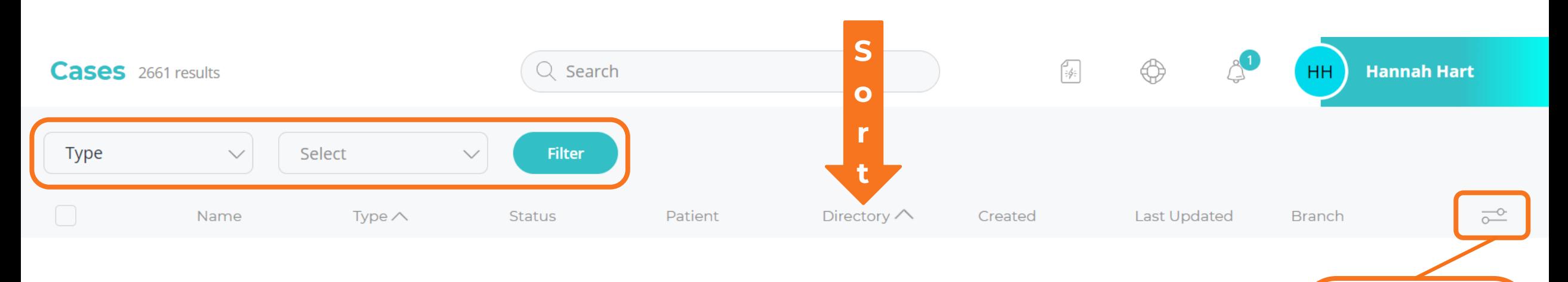

Set Default Filter

Set Default Sort

To filter by document type, patient/directory name, date, branch, etc. use the filtering options at the top of the cases page and select 'Filter'.

To sort, click header of each column.

Default sorts and filters can be applied by using the toggle on the right.

### **Cases: Case Panel**

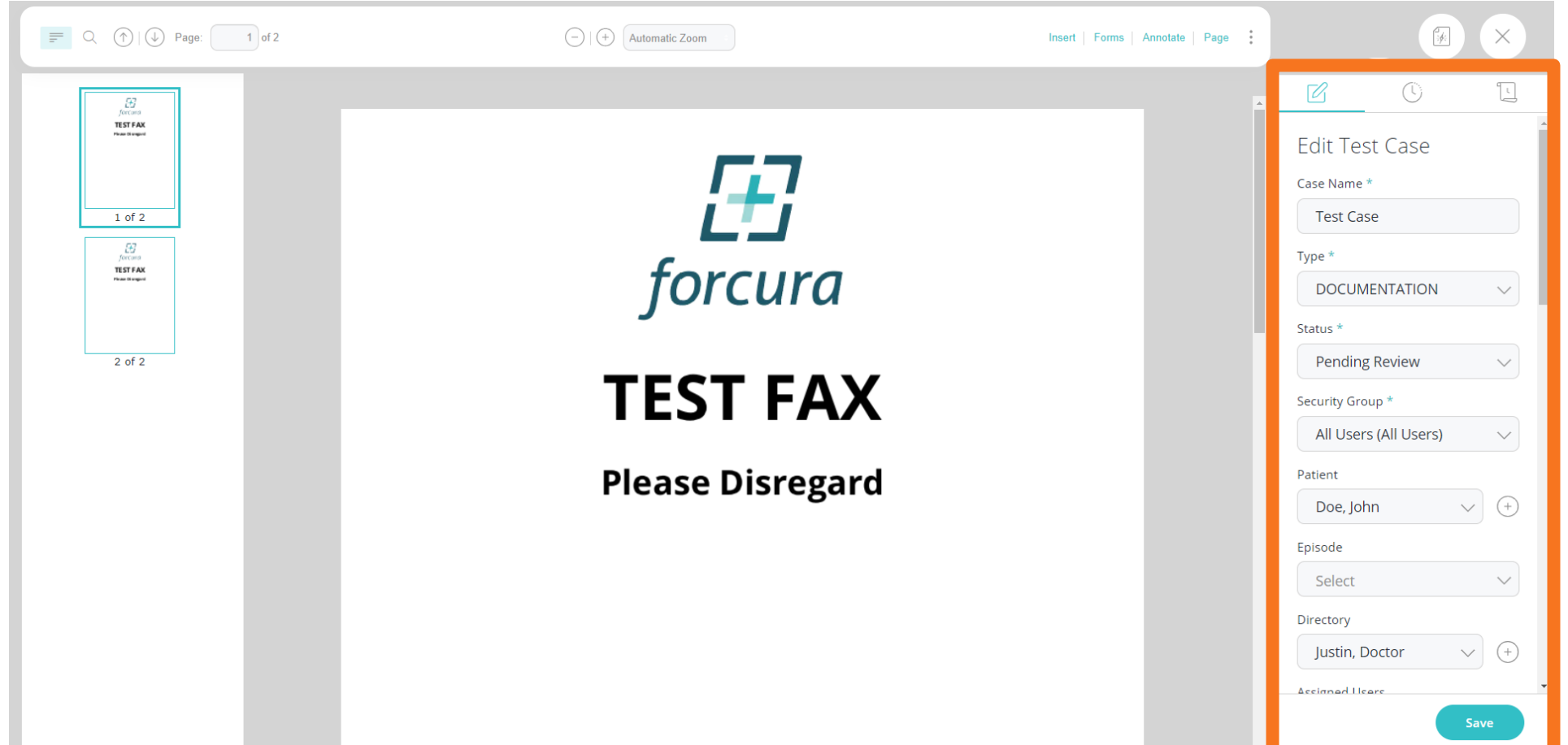

The case panel now appears on the right side of the screen.

It will no longer need to be 'pinned' open.

## **Cases: Navigating Case Panel**

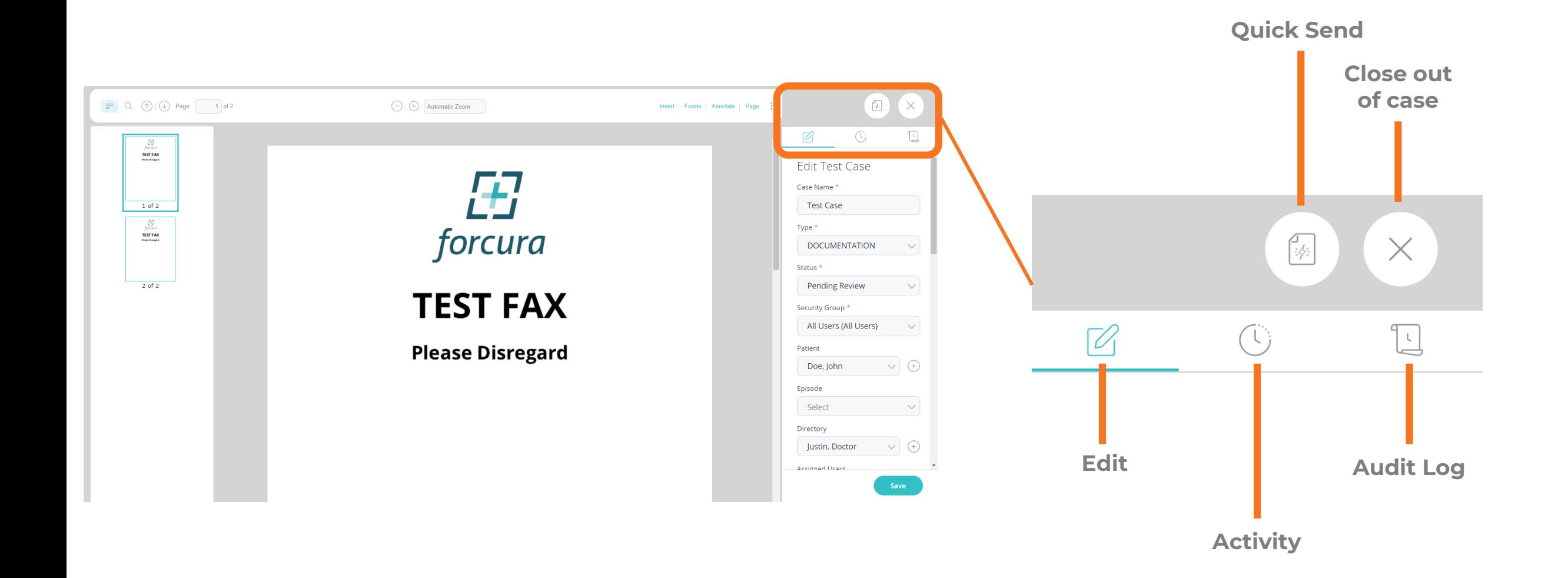

## **Cases: Manage Pages**

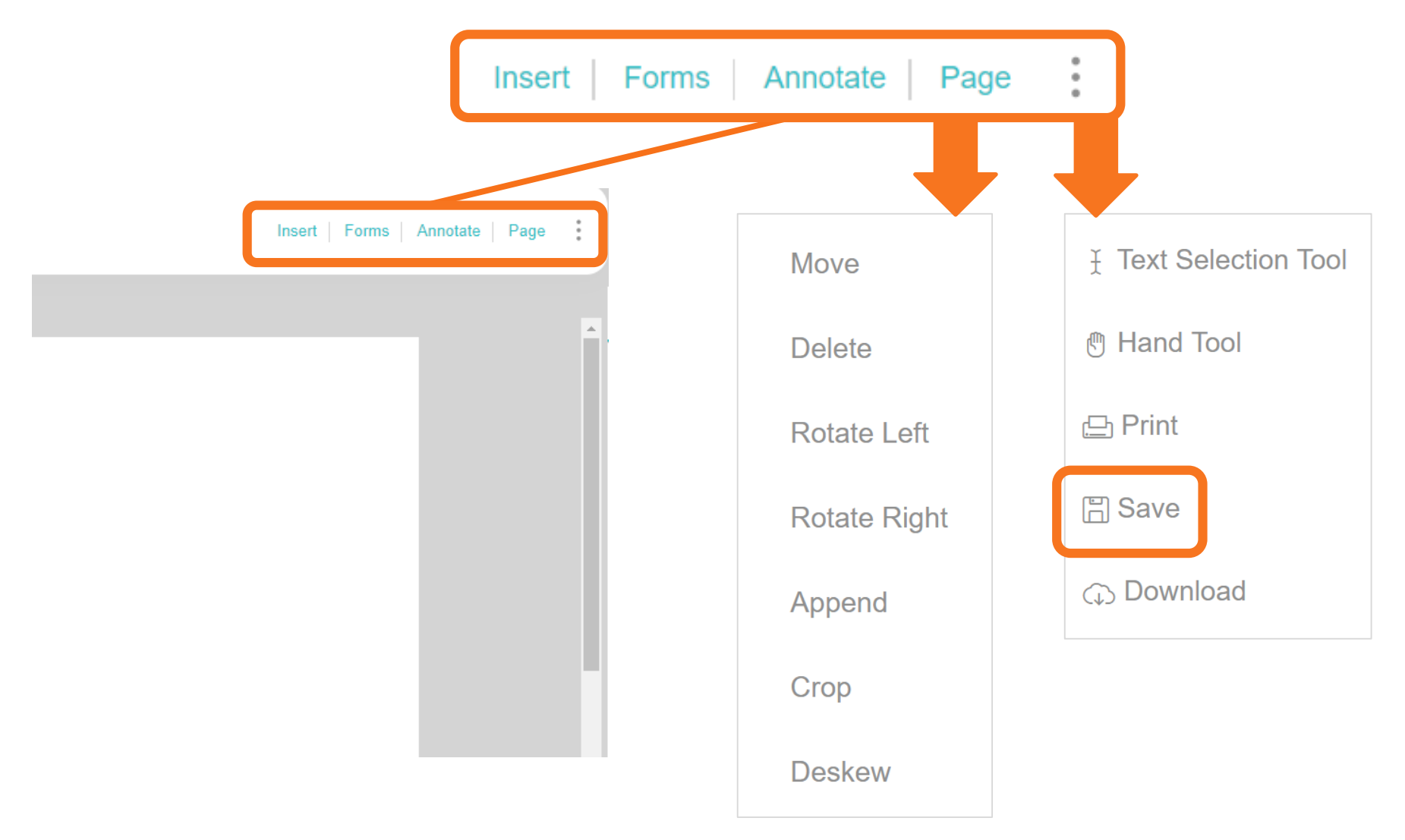

Managing pages will now be completed from the PDF viewer.

Make sure to 'Save' all changes from the more options menu.

## TRANSMISSIONS

## **Transmissions: Transmissions Page**

E3

 $\Box$ 

圍

 $\triangleleft$ 

 $\widehat{C}$ 

Select the Transmissions Icon (paper airplane) from the navigation panel to view the Transmissions page.

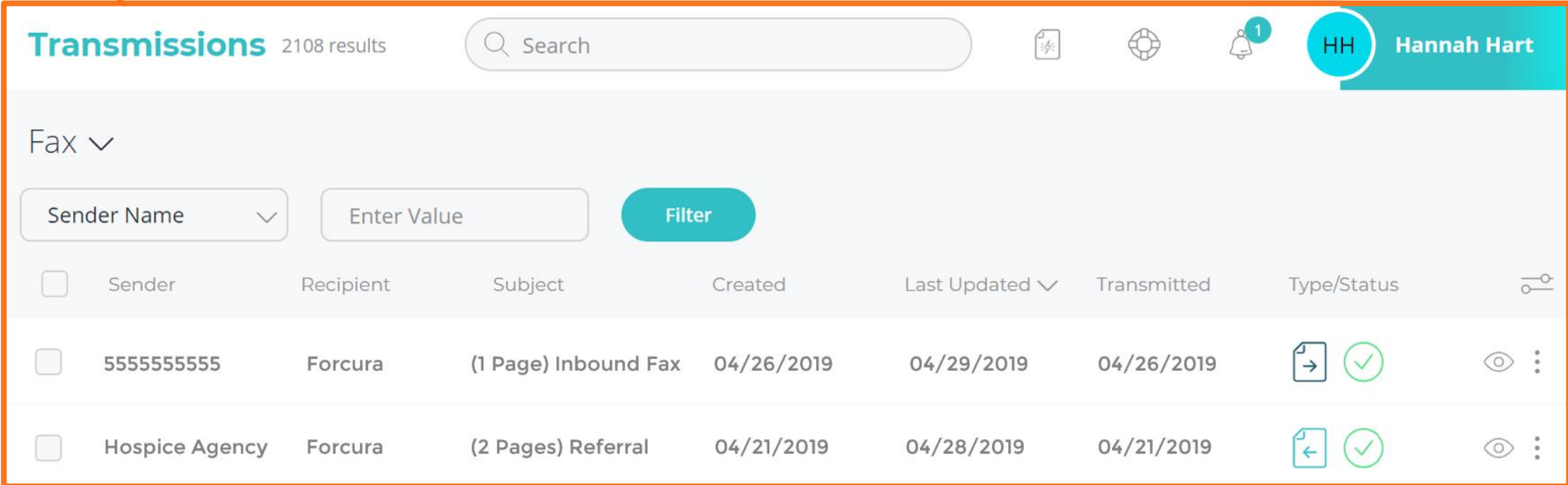

## **Transmissions: Delivery Type**

Specify the transmission delivery type you wish to view by clicking the arrow next to 'Fax' .

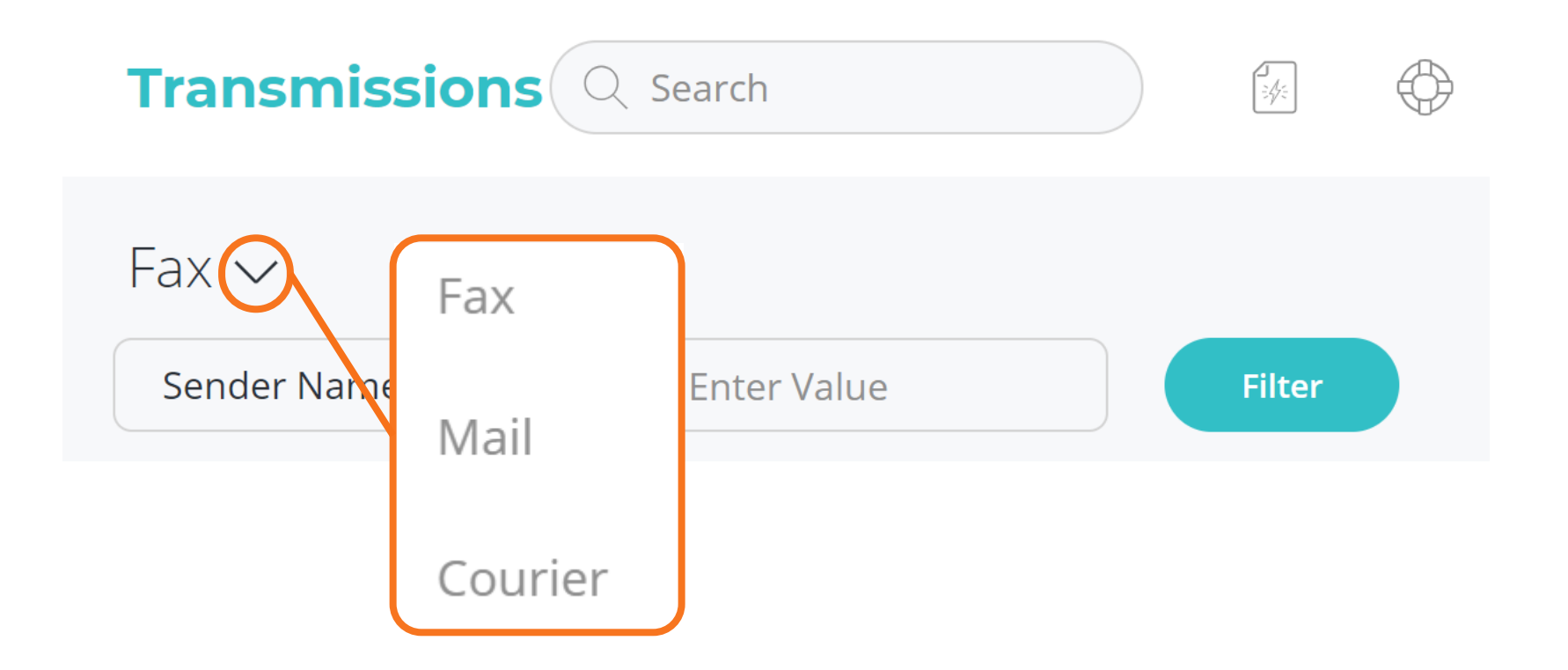

## **Transmissions: Transmission Type & Status**

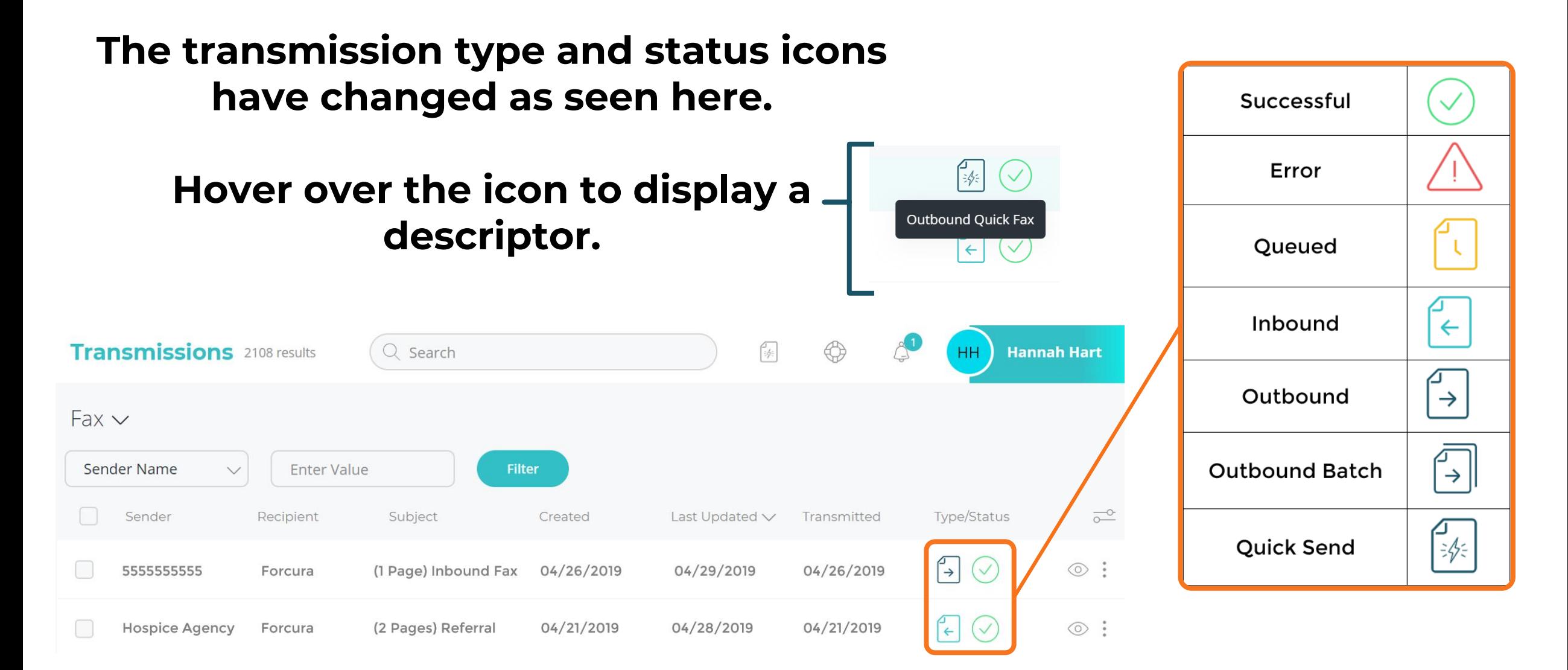

## **Transmissions: View Transmissions**

To view a transmission full-screen, select the eye icon at the end of the row.

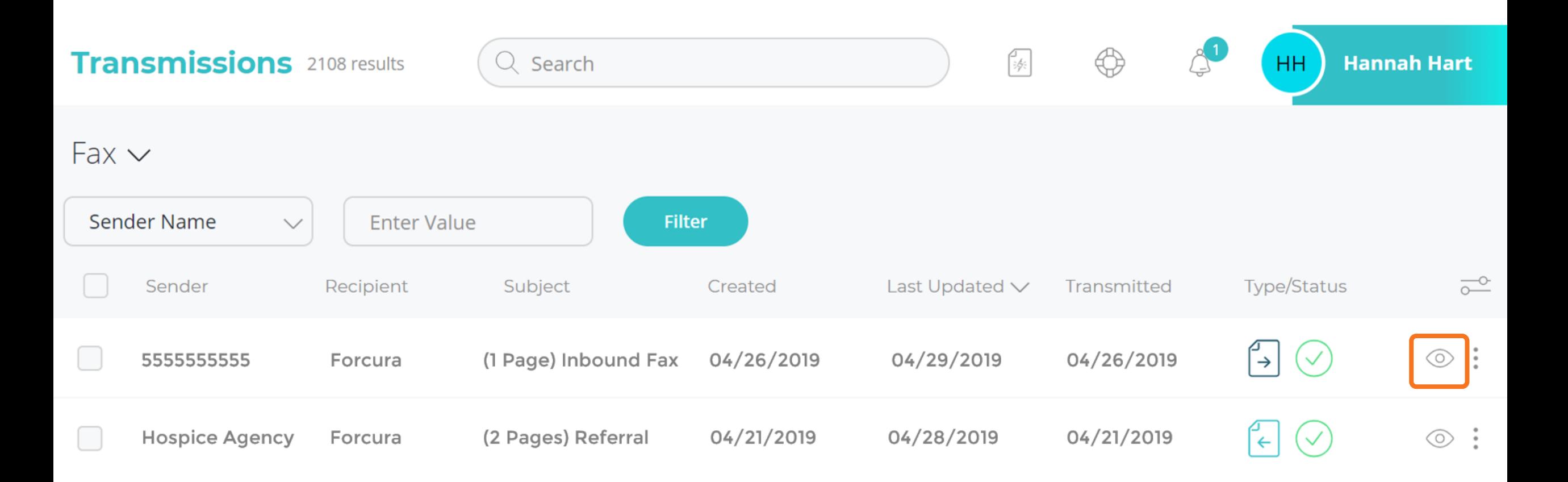

## **Transmissions: Quick View**

Transmissions can now be quickly accessed using the Transmission Quick View feature.

To see the Quick View Panel click anywhere within the transmission row (shaded orange below).

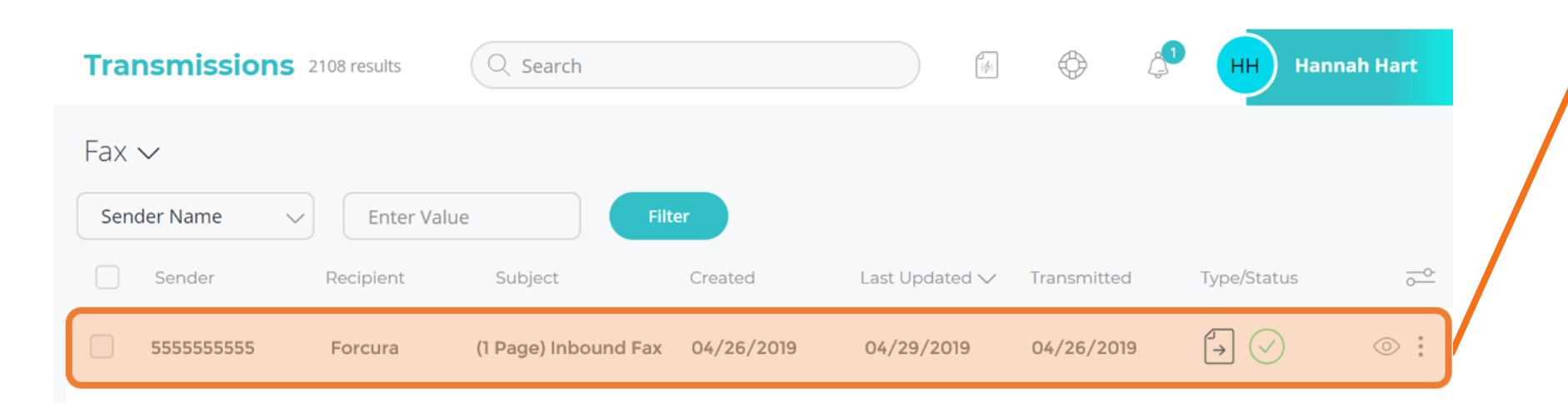

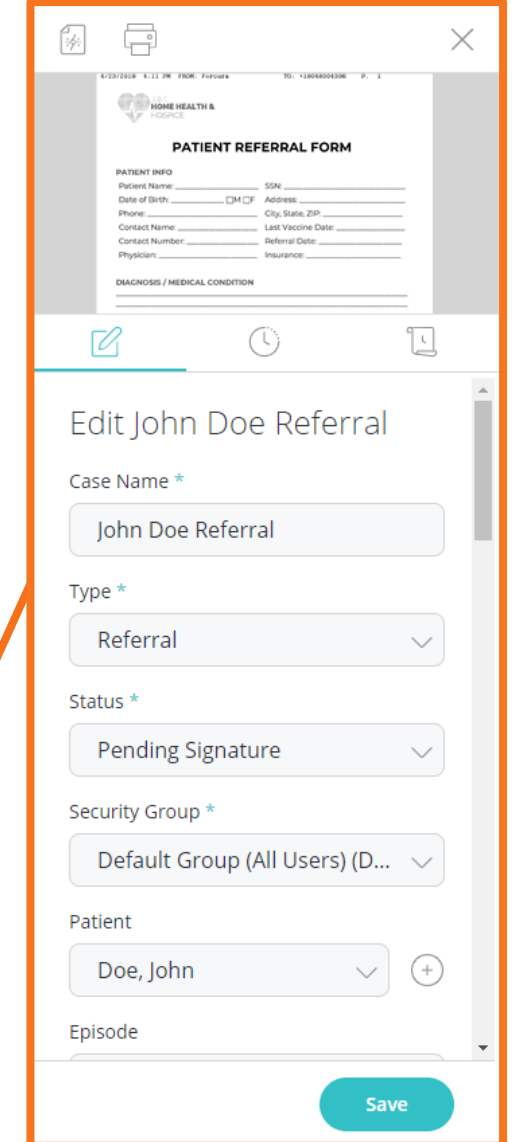

## **Transmissions: More Options**

#### Select the 'More Options' icon to:

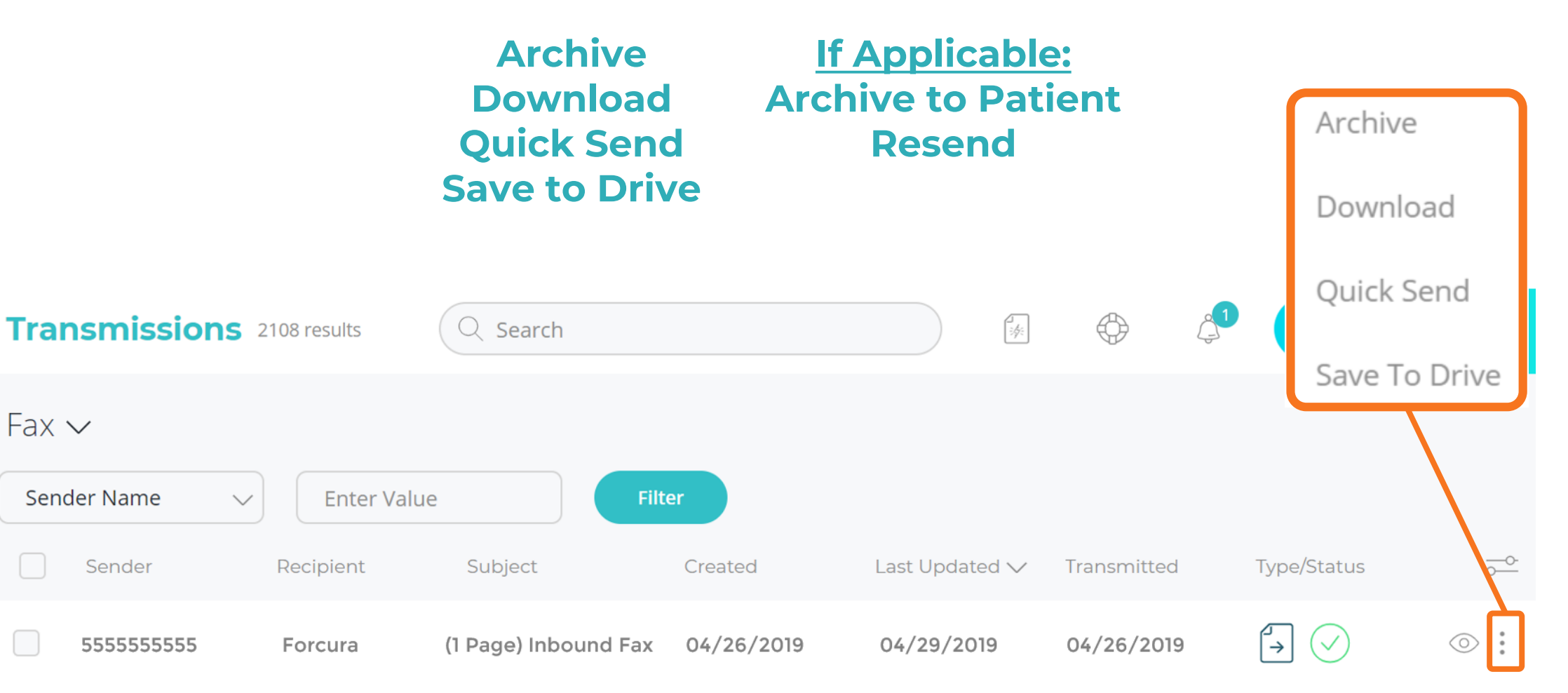

## **Transmissions Page: Bulk Features**

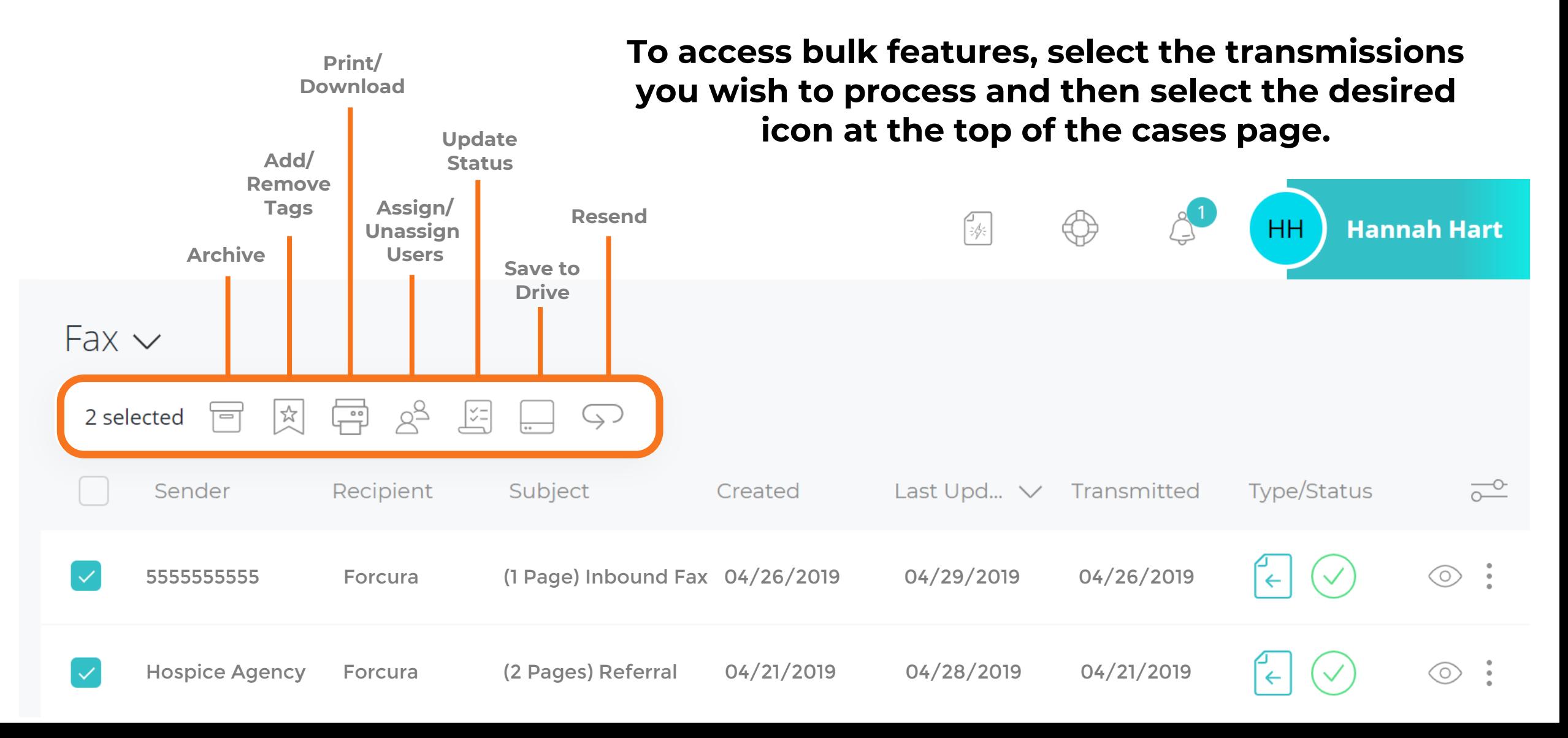

## **Transmissions Page: Sort and Filter**

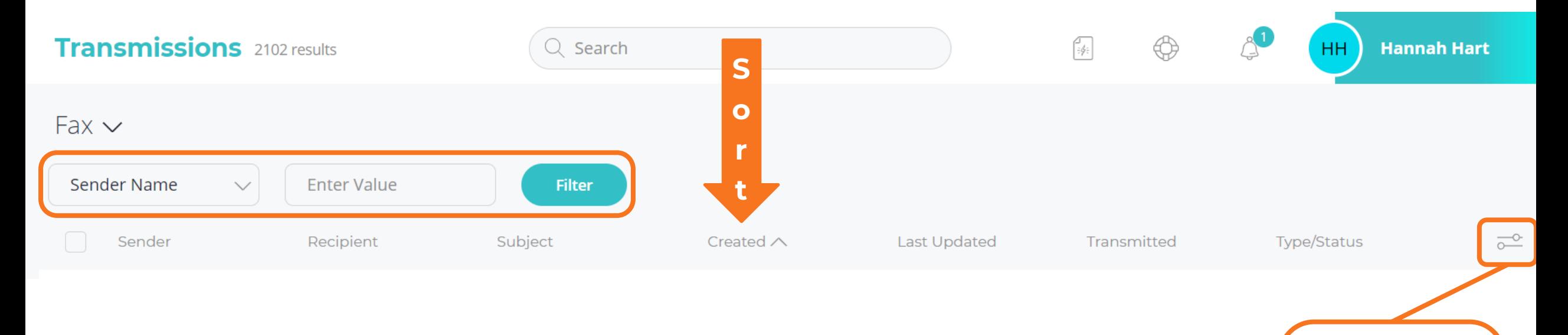

Set Default Filter

**Set Default Sort** 

To filter by sender, recipient, date, etc. use the filtering options at the top of the transmissions page and select 'Filter'.

To sort, click the arrow next to each column.

Default sorts and filters can be applied by using the toggle on the right.

## SECURE MESSAGING

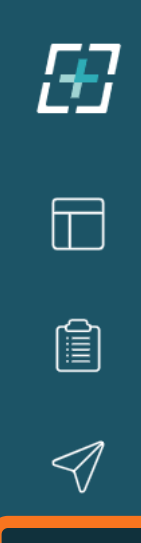

 $\bigcirc$ 

 $\overline{...}$ 

## **Secure Messaging: Web**

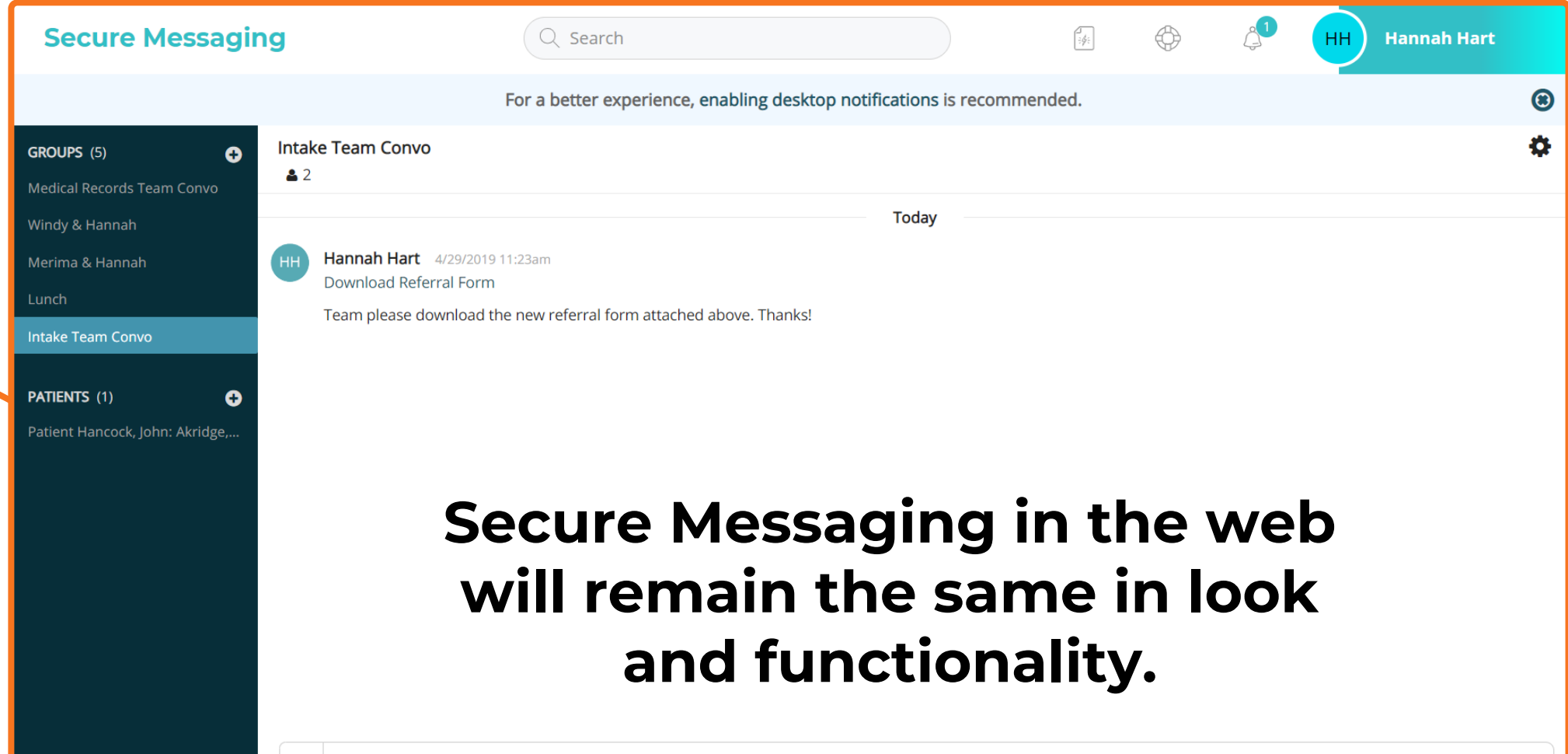

Message Intake Team Convo

 $\ddot{\phantom{1}}$ 

## DRIVE

## **Drive: Accessing Drive**

 $E$ 

 $\Box$ 

圍

 $\triangleleft$ 

 $\hat{D}$ 

 $\hfill \square$ 

 $\circledcirc$ 

#### Select the Drive Icon from the navigation panel to access Drive.

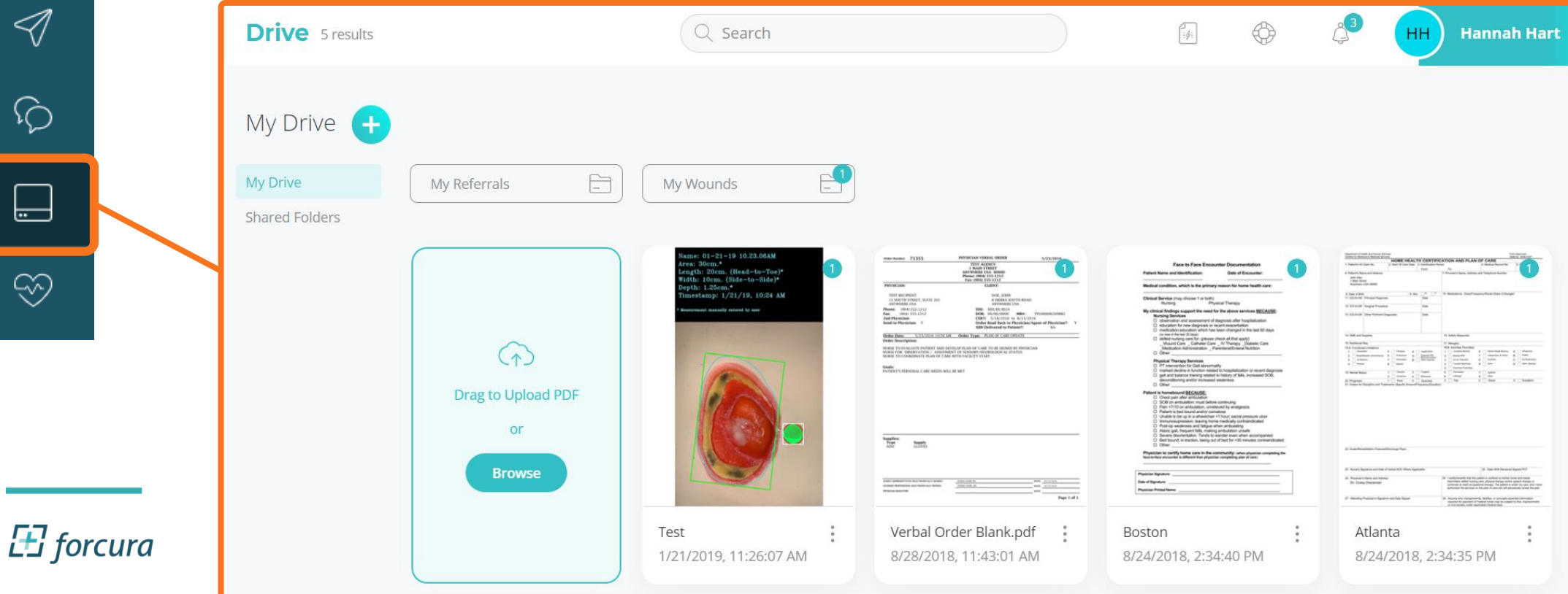

## **Drive: Getting Documents into Drive**

Drag & Drop a document in the teal upload square or Click to Browse

Direct Connect functionality will remain the same.

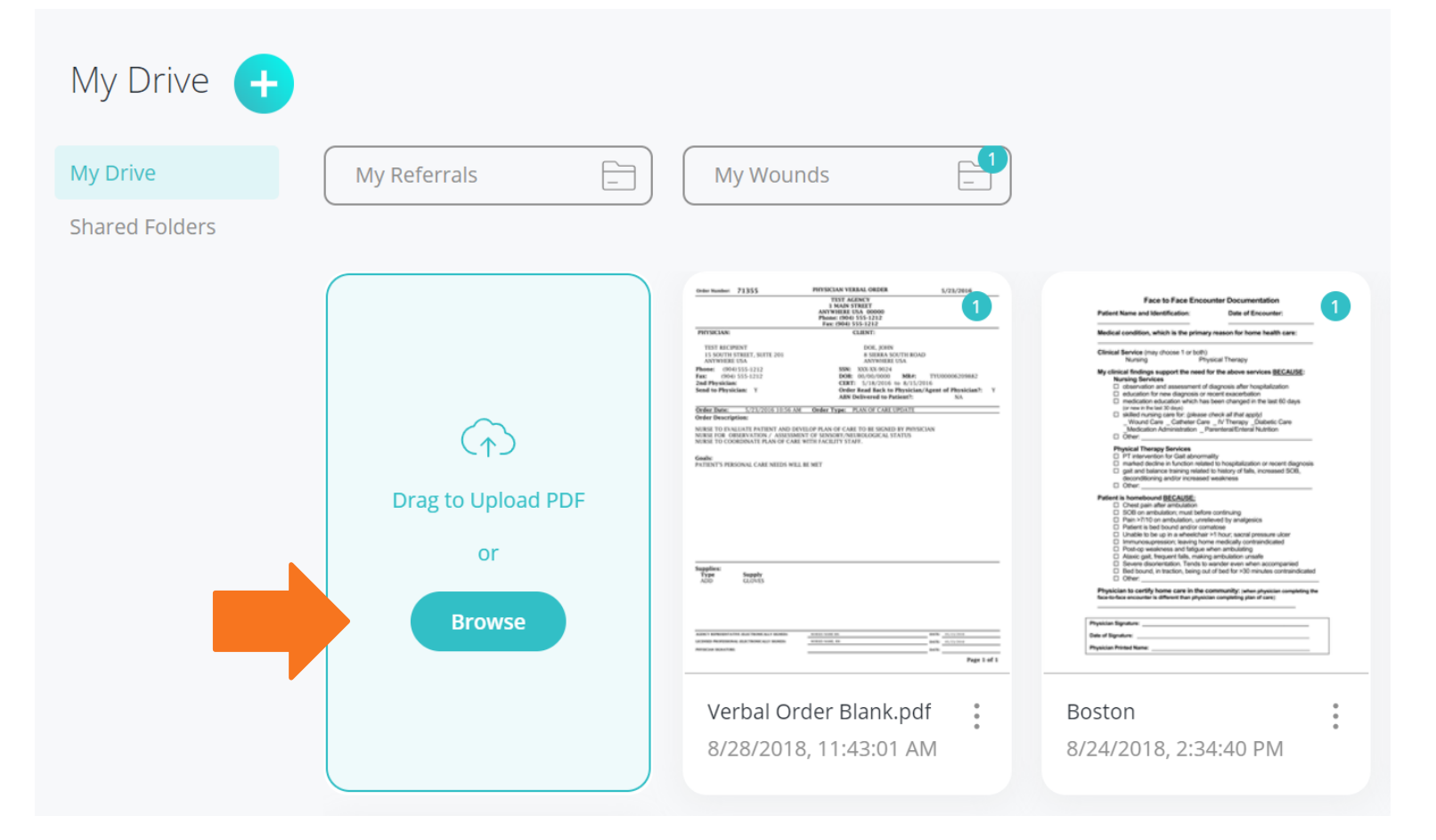

## **Drive: Managing Documents**

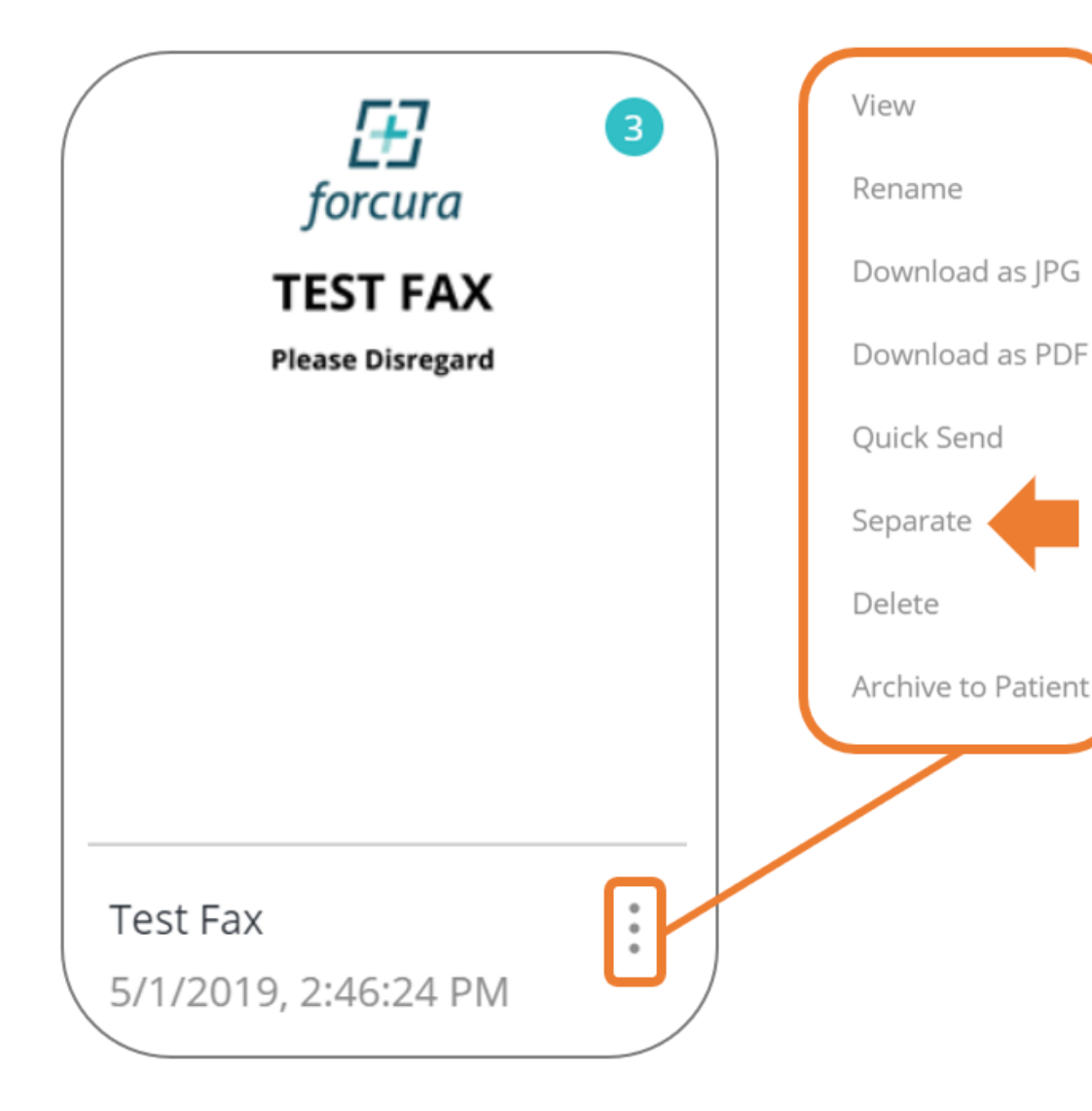

The icons previously displayed below each document can now be accessed by selecting the more options icon.

## **Drive: Bulk Features**

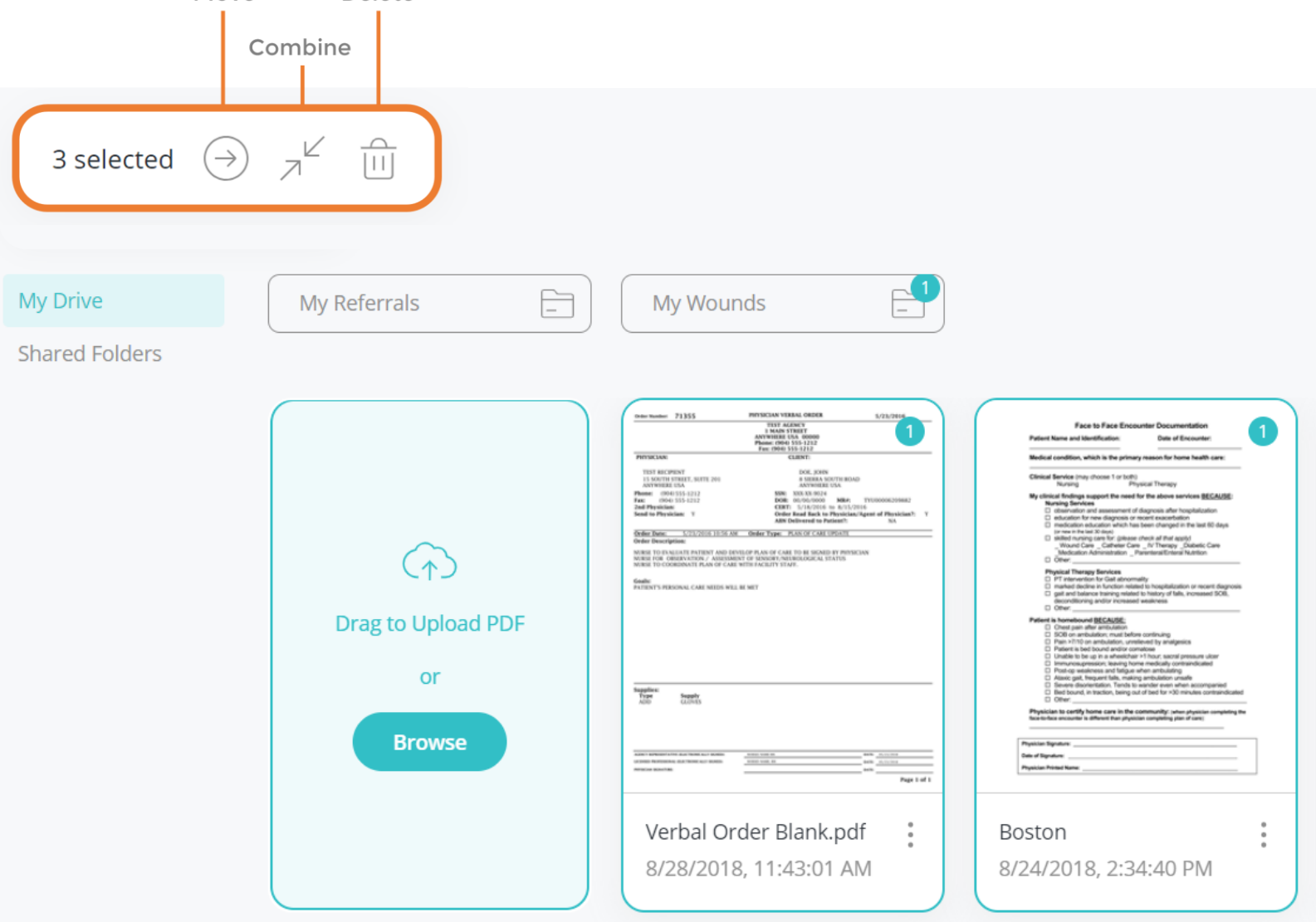

Moye

Delete

Select the documents you wish to process by clicking anywhere on the document thumbnail. When selected, a teal outline will appear around the document.

In the top left corner of Drive, the bulk options will be displayed.

## **Drive: Locating and Creating Folders**

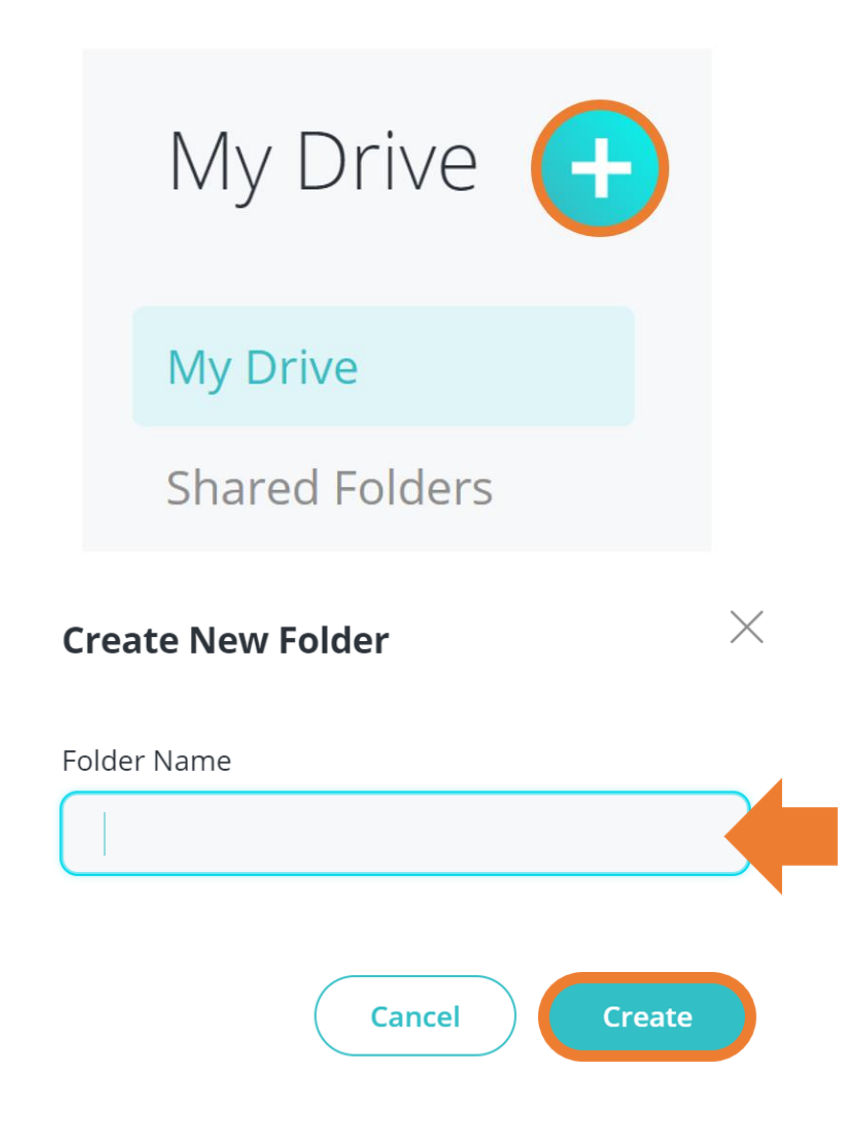

Personal folders will appear at the top of My Drive.

Shared Folders can be viewed by selecting 'Shared Folders' on the left side panel.

To create a new folder, select the teal Plus Icon at the top.

Then in the 'Create New Folder' window, enter a folder name and select Create.

## PATIENTS

## **Patients: Patient Page**

 $\bigodot$ 

 $\boxed{\phantom{1}}$ 

ఘ

 $\boxed{2}$ 

同

#### Select the Patient Icon (heart) from the navigation panel to view patients.

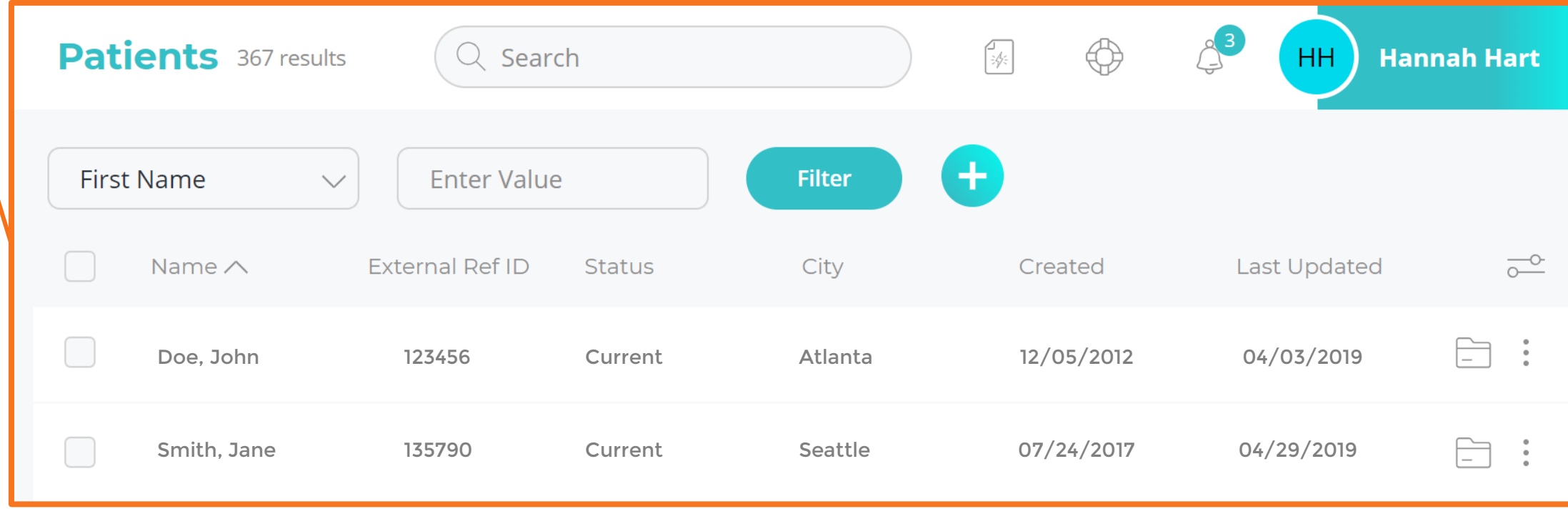

## **Patients: View Patient Chart**

Locate the desired patient by utilizing the sorting and filtering options.

Select the Patient Chart icon (folder) to view all cases archived to the patient.

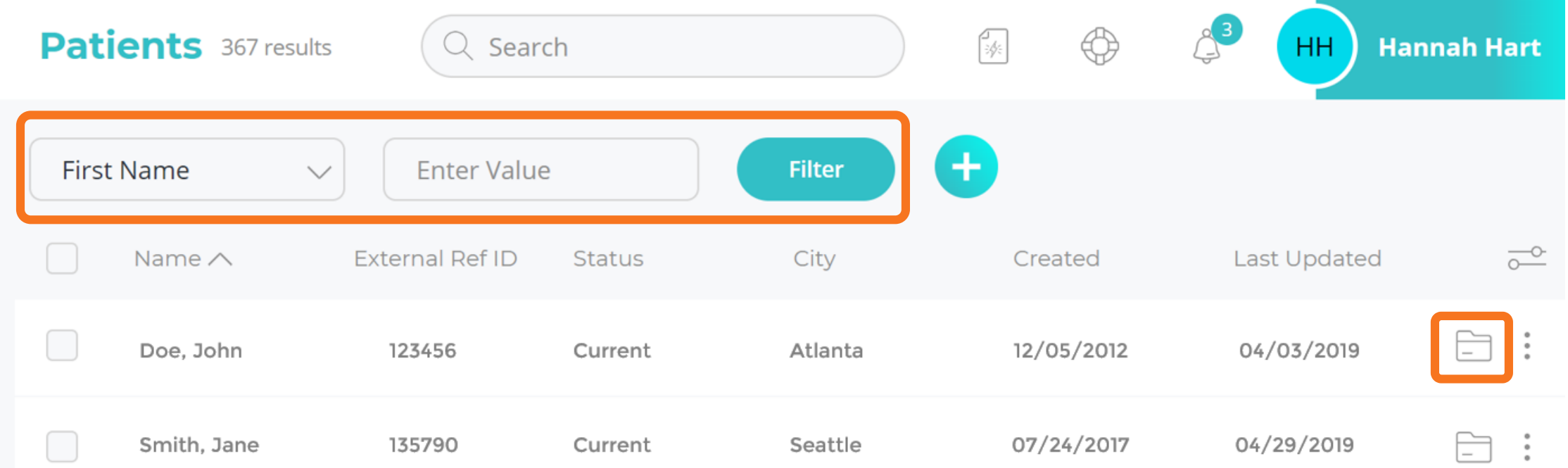

## **Patients: View/Edit Patient Information**

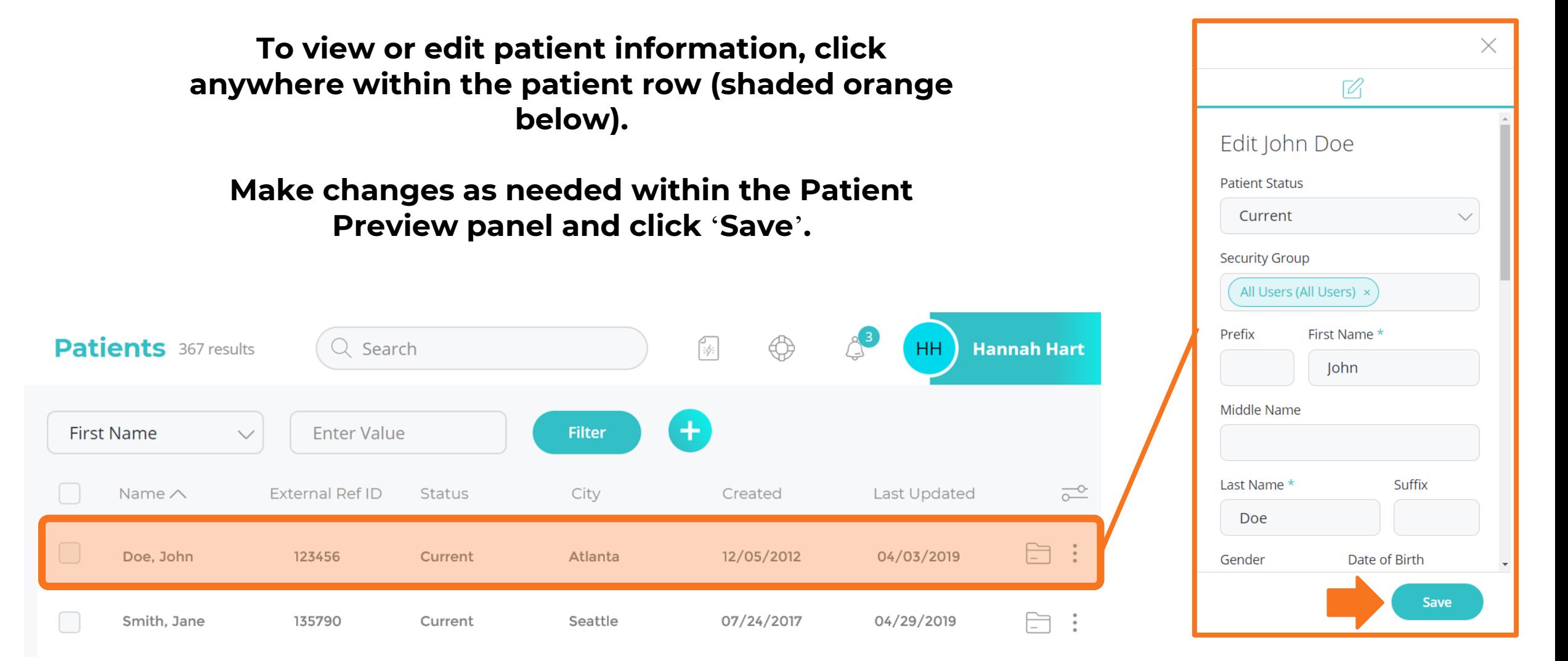

## **Patients: Add New Patient**

Cancel

**Create** 

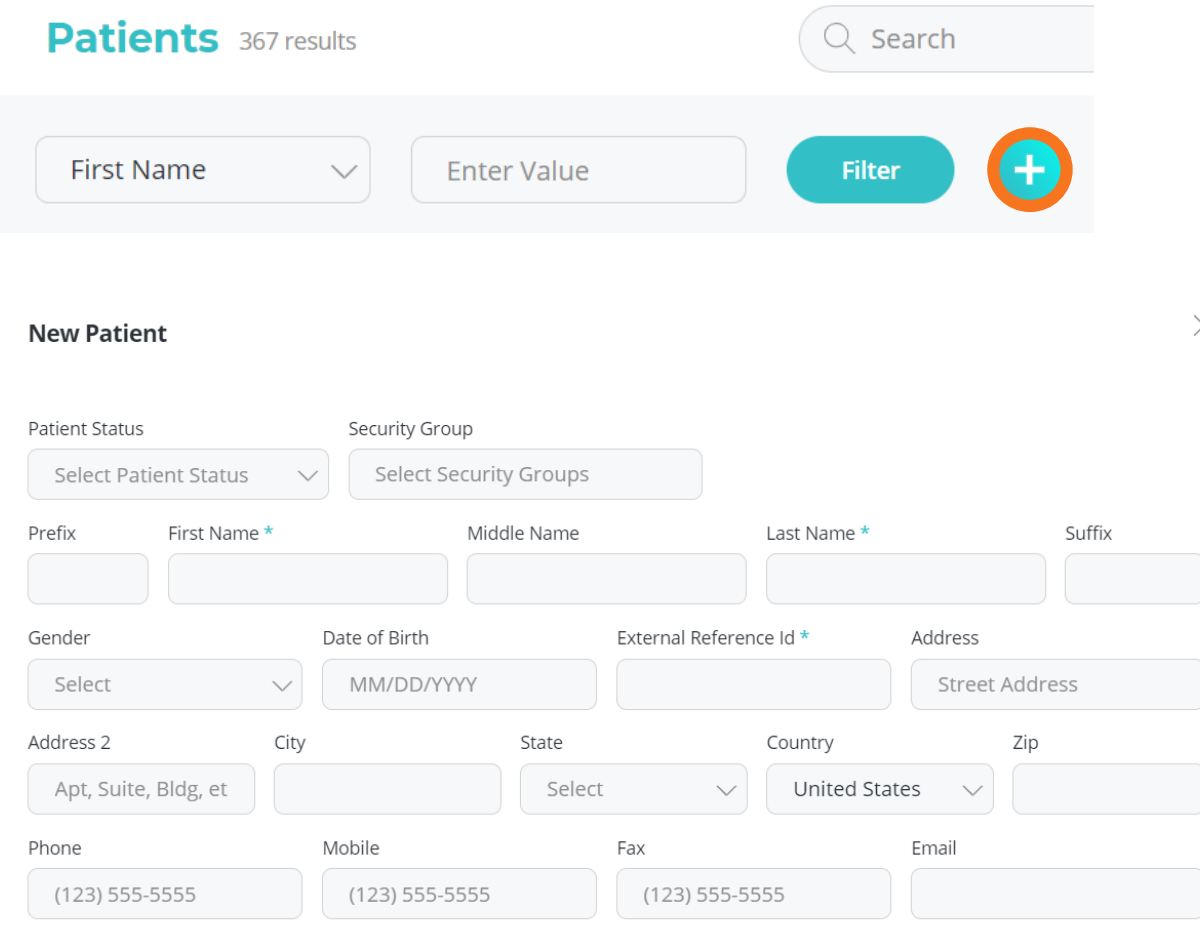

Select the teal Plus Icon at the top of the Patients page to add a new patient.

Complete the required fields in the 'New Patient' window and select 'Create' .

## **Patients: Archive Patient**

#### Select the More Options menu at the end of the patient row.

Select 'Archive' .

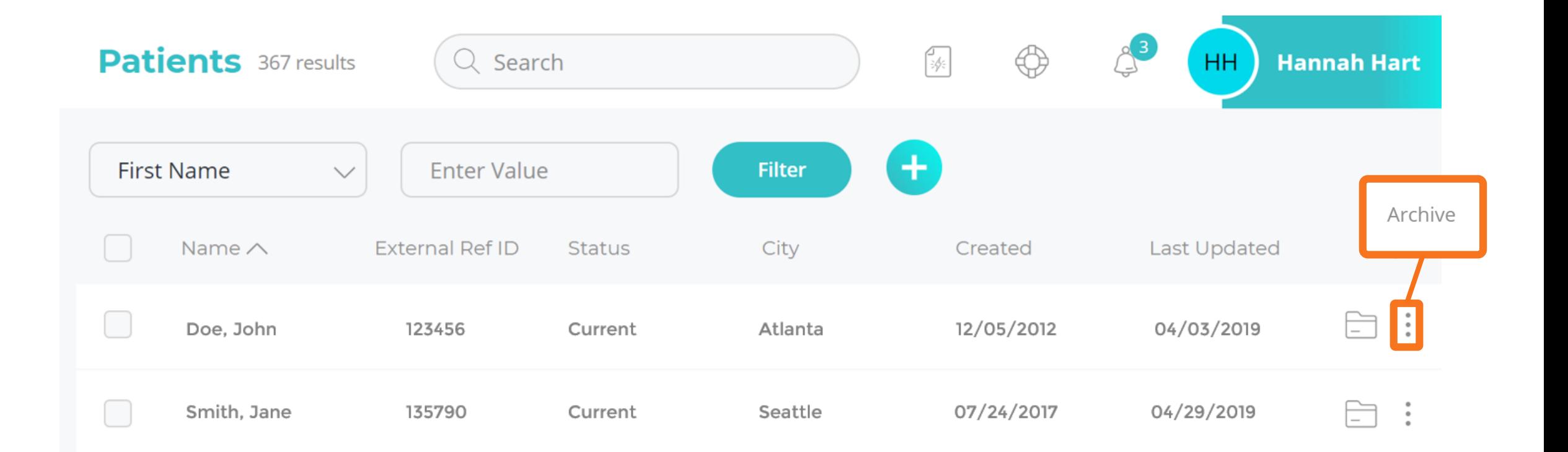

# DIRECTORIES

## **Directory: Directory Page**

#### Select the Directory Icon from the navigation panel to view directories.

 $\circledcirc$ 

 $\boxtimes$ 

同

図

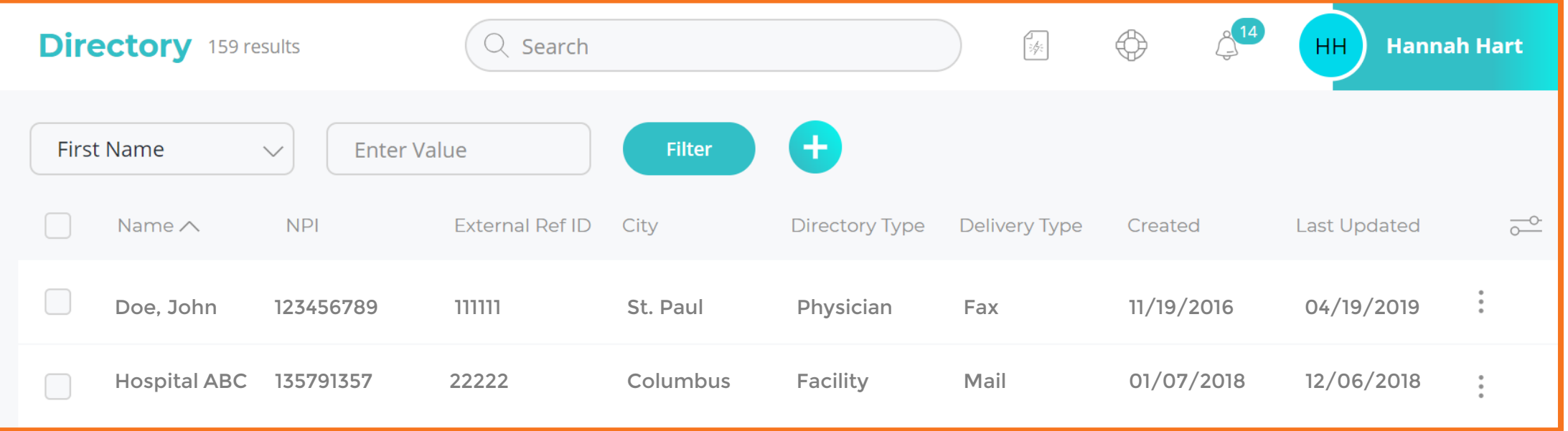

## **Directory: View/Edit Information**

To view or edit directory information, click anywhere within the directory row (shaded orange below).

#### Make changes as needed within the Directory Preview panel and click 'Save'.

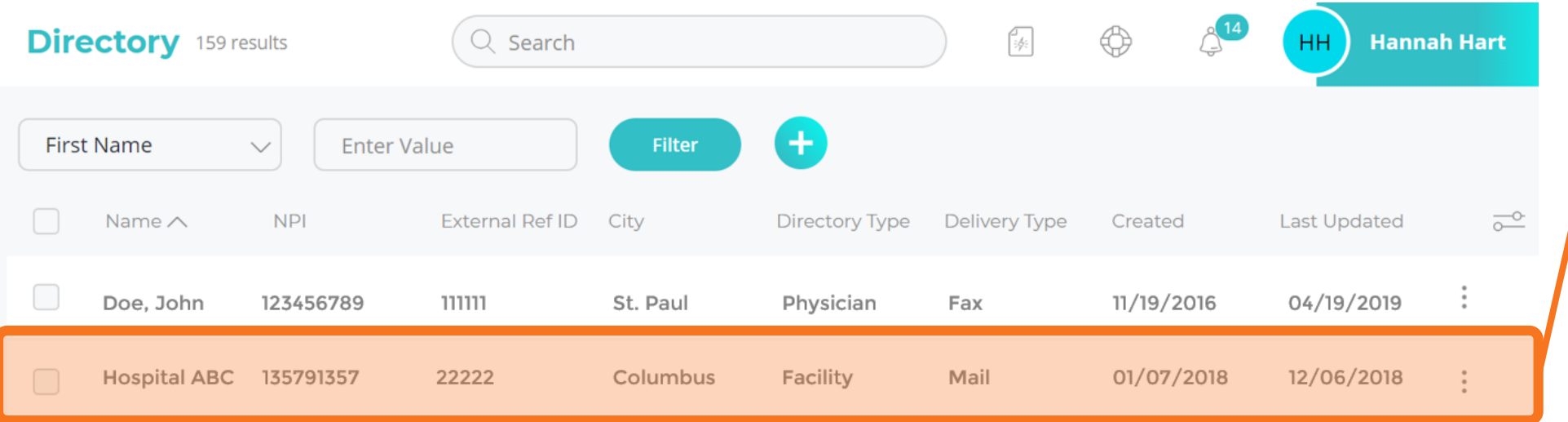

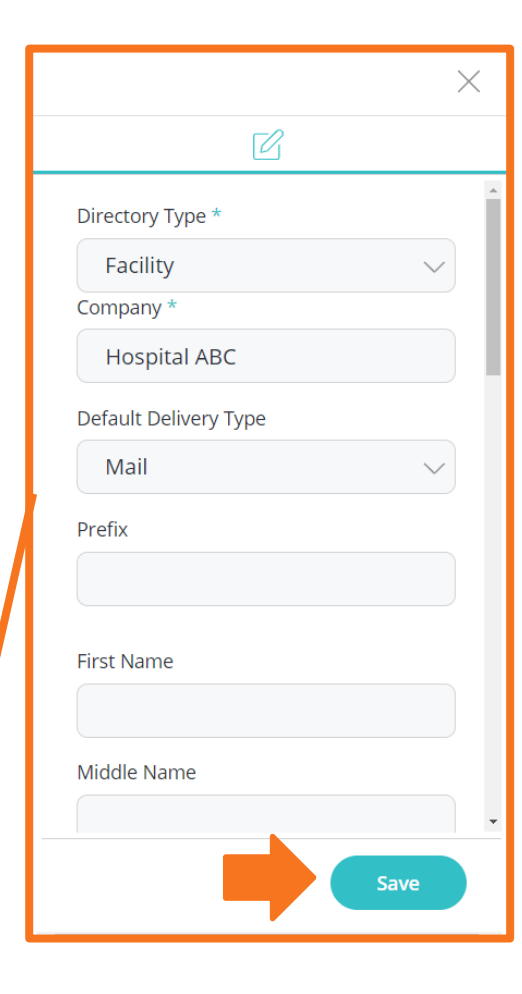

## **Directory: Add New Directory**

 $\times$ 

Cance

Create

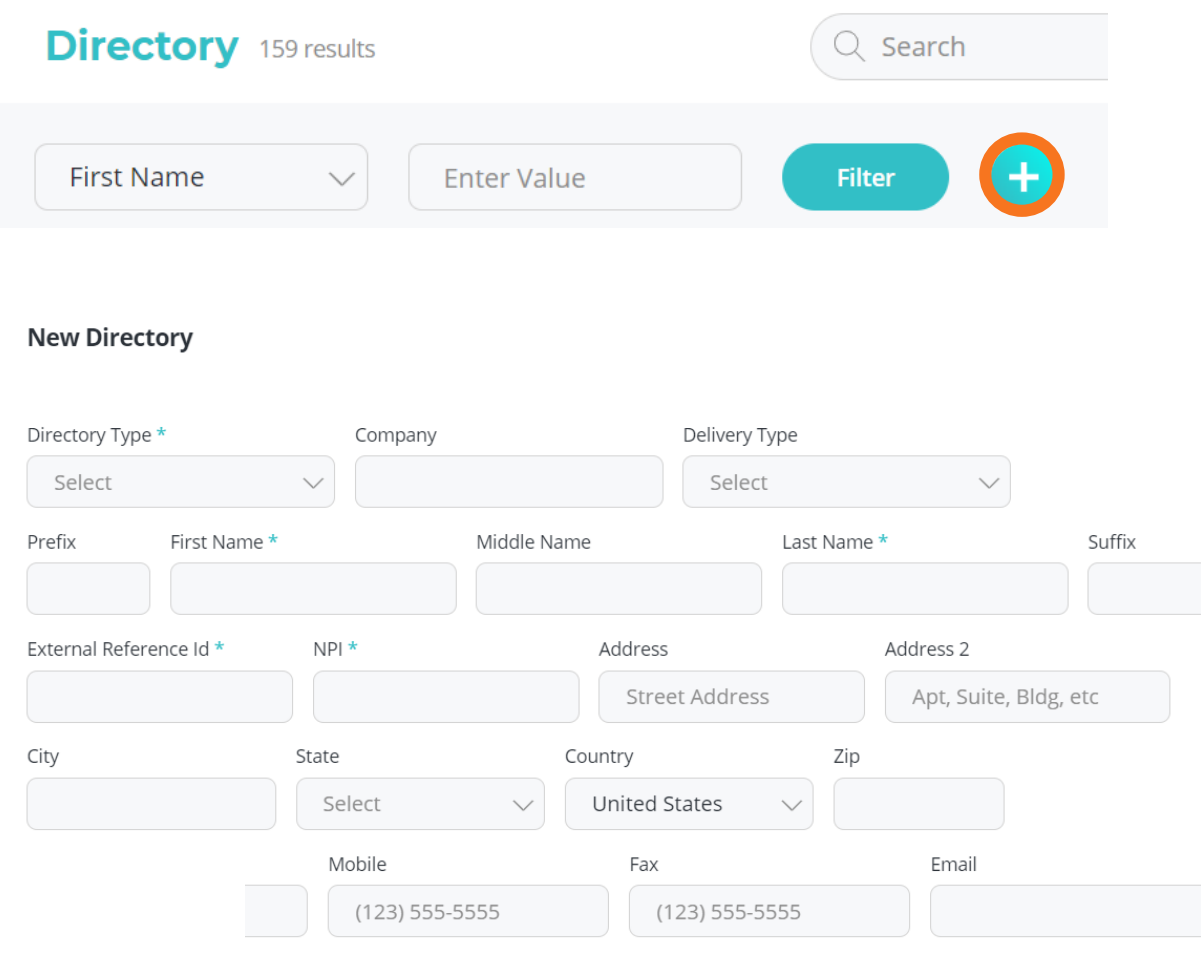

Select the teal Plus Icon at the top of the Directory page to add a new directory.

Complete the needed fields in the 'New Directory' window and select 'Create' .

## **Directory: Archive Directory**

#### Select the More Options menu at the end of the directory row.

#### Select 'Archive' .

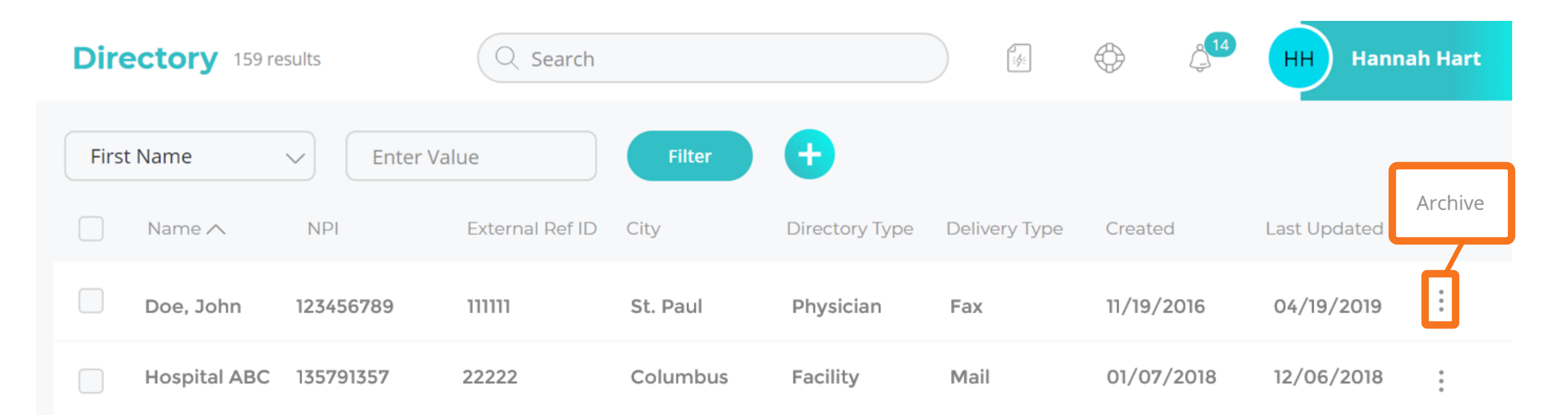

# ARCHIVE

## **Archive: Archive Page**

 $\circledcirc$ 

 $\textcircled{\scriptsize{2}}$ 

 $\textcolor{blue}{\blacksquare}$ 

図

園

#### Select the Archive Icon (file box) from the navigation panel to view the Archive.

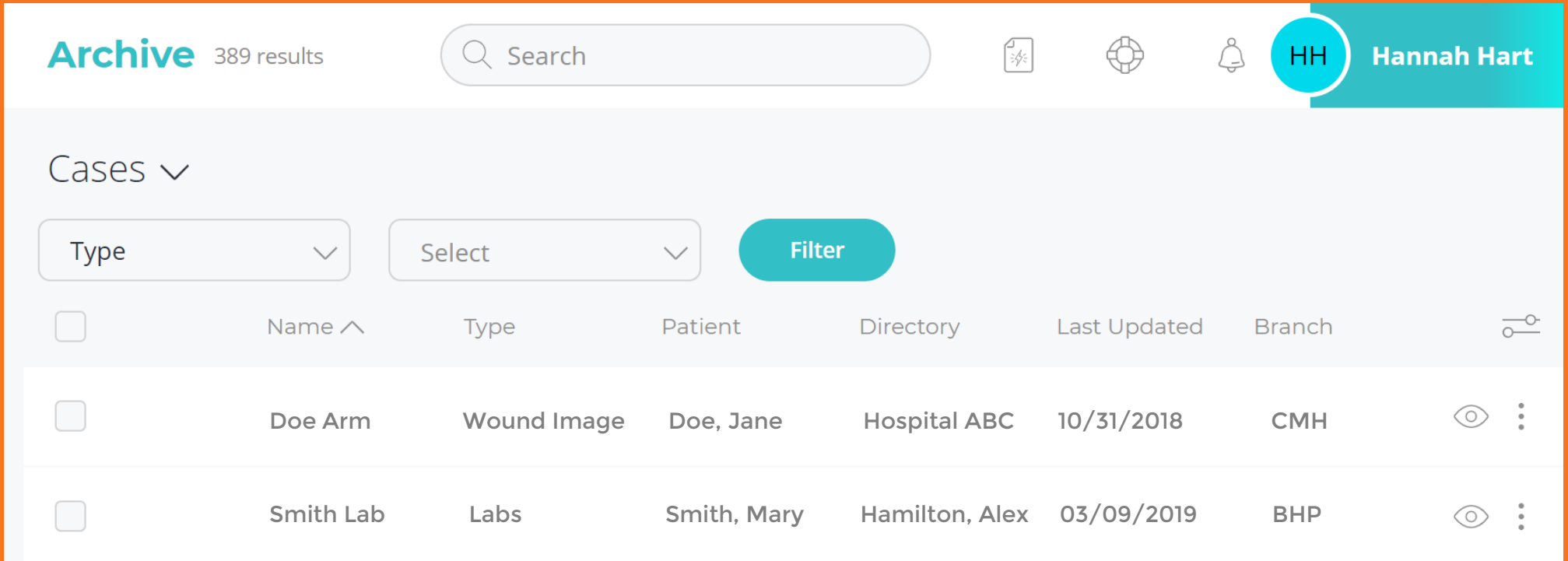

## **Archive: Transmission Archive**

Locate the Transmission Archive by navigating to the Archive page and selecting 'Fax' from the dropdown.

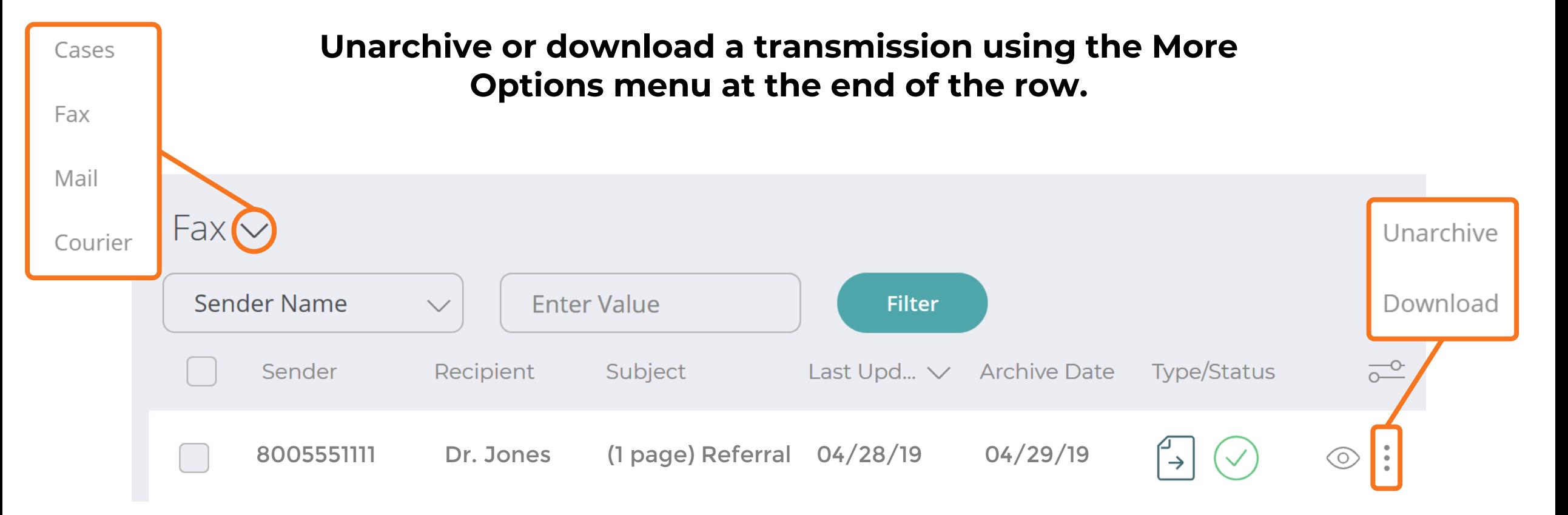

## REPORTS

## **Reports**

#### **My Reports** Search  $\left| \frac{d}{dx} \right|$ **Standard Reports Fax Transmission Report Fax Aging Report** Provides a list of all inbound and outbound fax transmissions for Displays faxes sent out and returned and ages date from start to completion. a given date range. **User Activity Report Transmitted Orders Pending Report** Displays all activities by a user or group of users within your Displays all documents that have been transmitted and are in account Pending Signature status with aging from last sent date. **HCHB Orders Check In Report Duplicate Order Number Report** Displays all HCHB Orders Check-Ins. Displays all cases with a duplicate Order Number as of current date, or as of a selected date. **Admin Level Reports Document Tracking Report User Outstanding Workflow Report** Report the time it takes for a document to reach a specific phase. Displays outstanding documents assigned to a user or group of users as of current date. User Login Report **Directory Turnaround Time Report** Displays a list of users and their last login times. Displays turnaround time for documents transmitted to a directory. Turnaround time will be based on time between transmitted in Pending Signature and when the document is returned and moved to Pending Approval status.

田

 $\Box$ 

自

 $\triangleleft$ 

 $\hat{D}$ 

 $\Box$ 

 $\infty$ 

 $\boxtimes$ 

同

図

冐

 $\circledR$ 

Reports will remain the same in look and functionality.

## TEMPLATES

## **Templates: Templates Page**

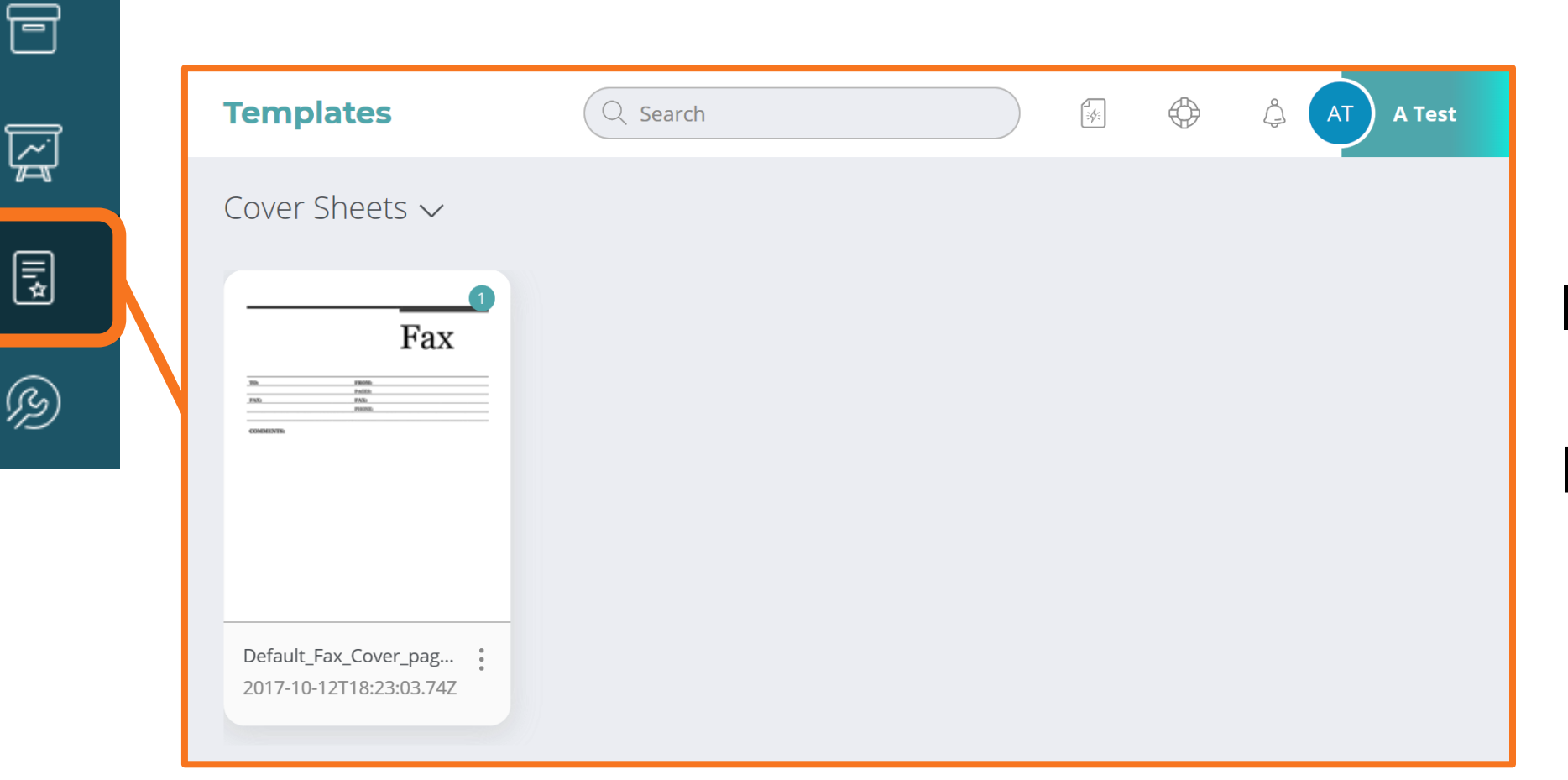

Select the **Templates** Icon from the navigation panel to view available templates.

## **Templates: Accessing Cover Sheets & Forms**

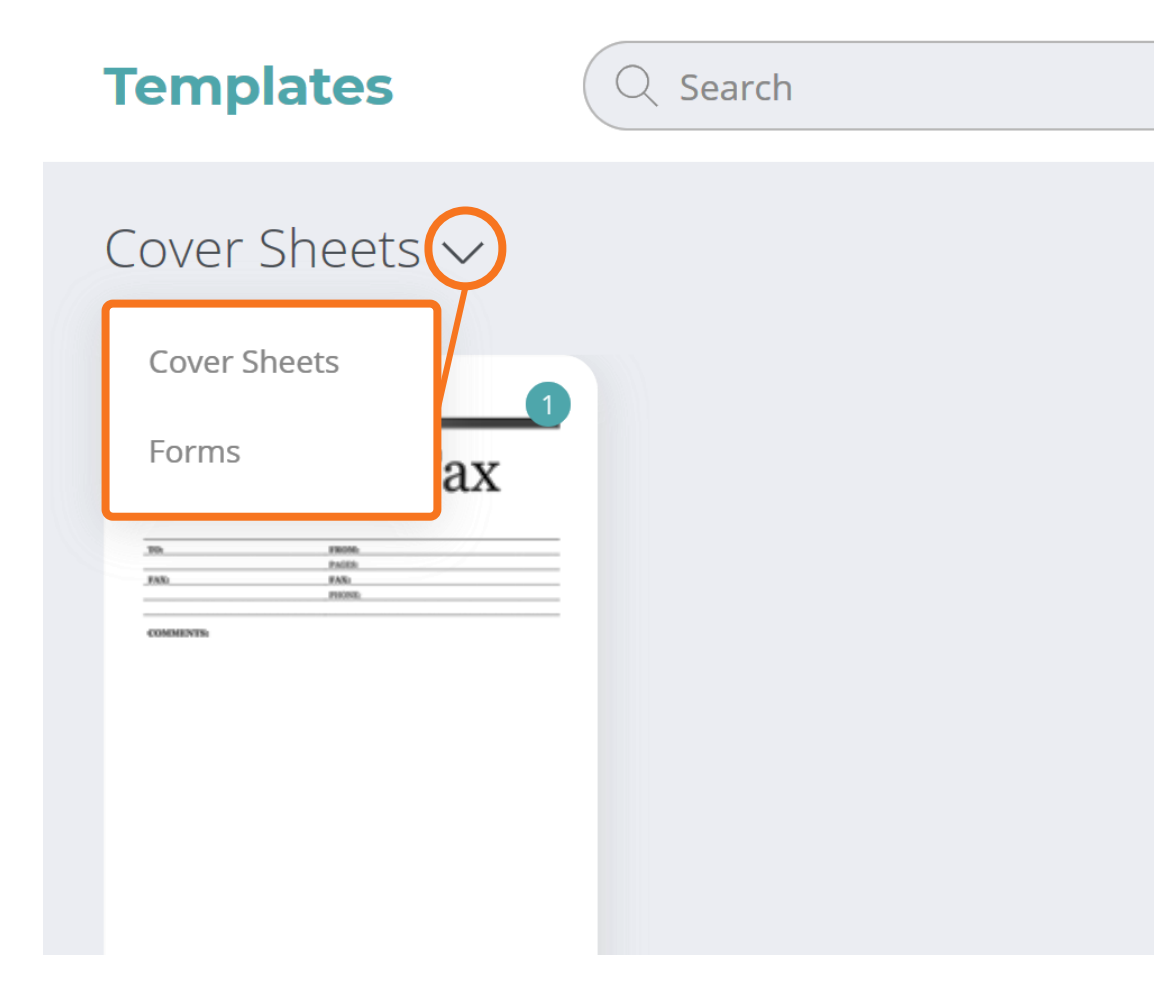

Toggle between Cover Sheets and Forms using the dropdown arrow.

## **Templates: Managing Templates**

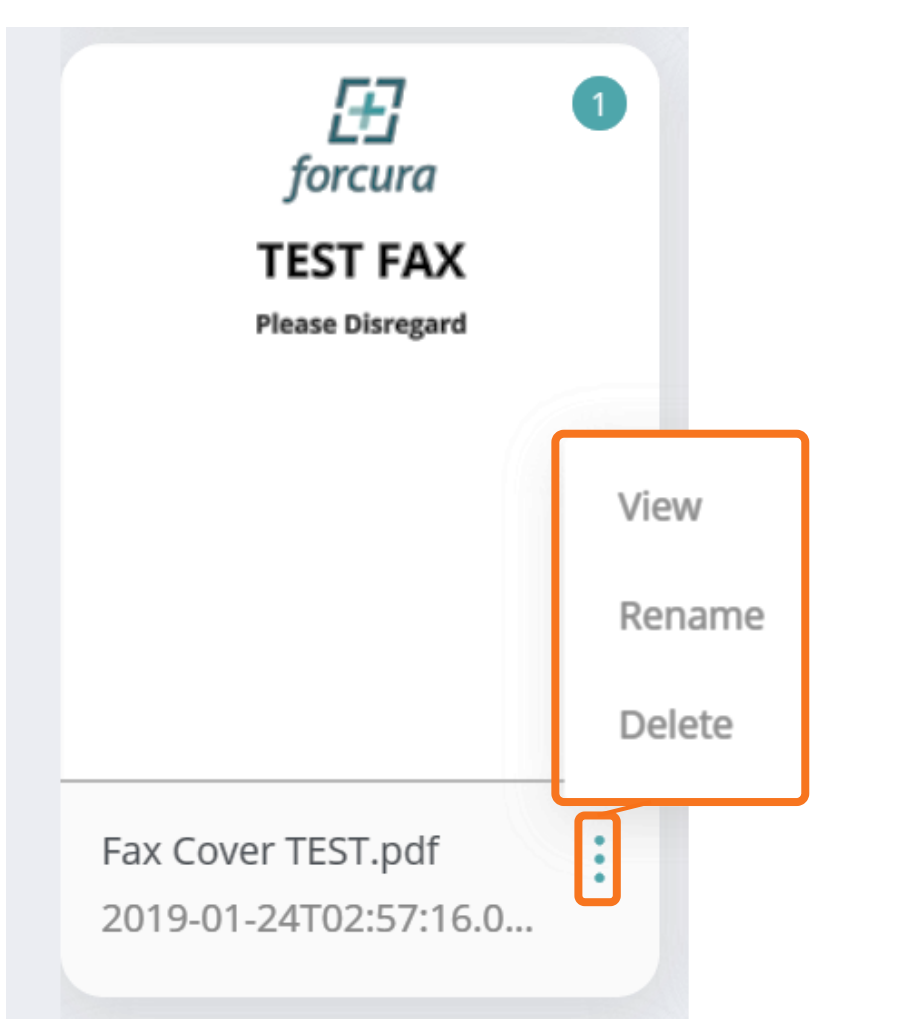

The icons previously displayed below each template can now be accessed by selecting the more options icon.

## SITE ADMINISTRATION

## **Site Administration**

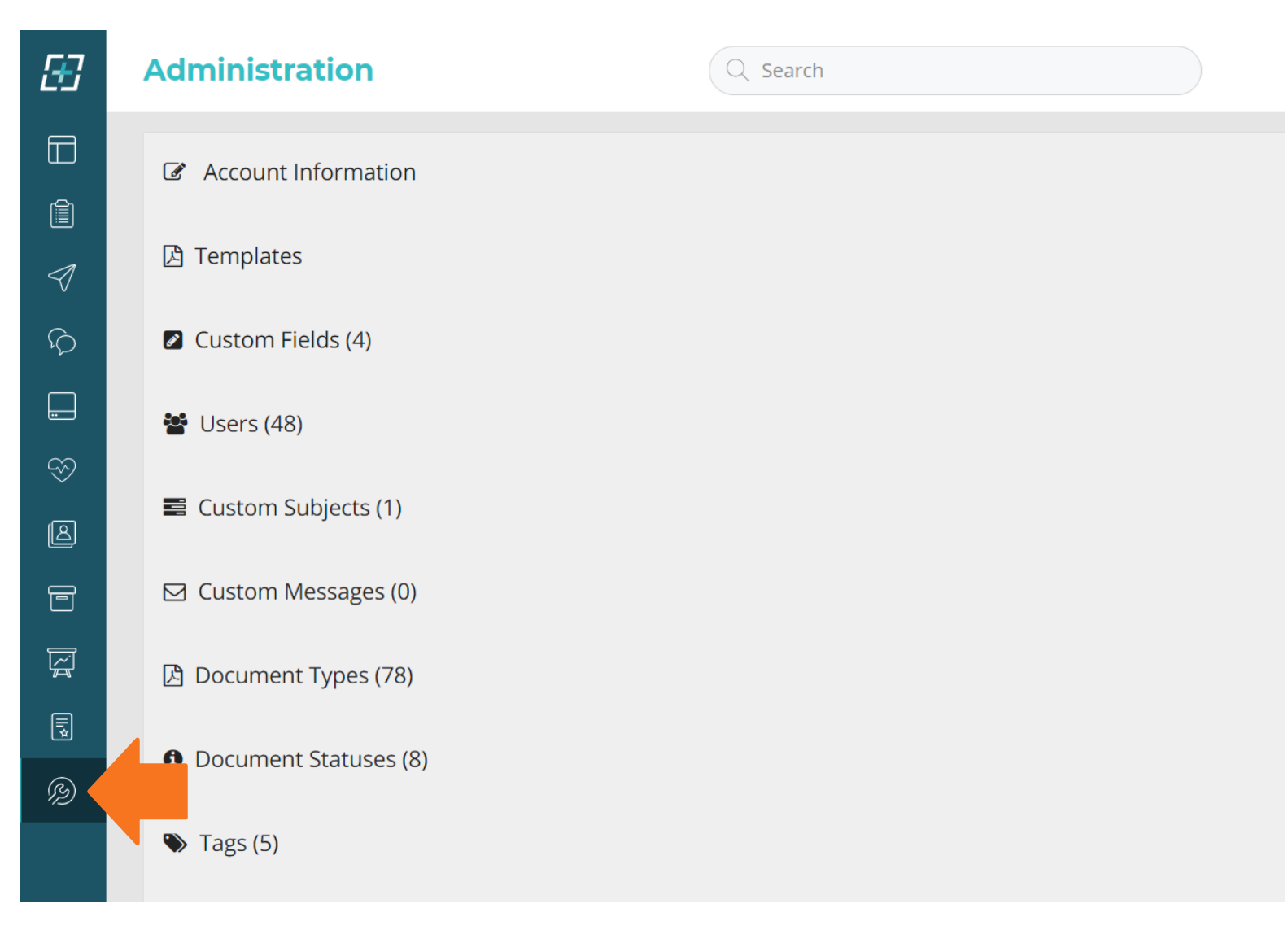

Site Administration will remain the same in look and functionality.

## SEARCHING

## **Searching: General Search**

Enter a search term in the Search Box located at the top of each page, then specify whether you wish to search the current page or if you wish to search anywhere within Forcura.

Click 'Enter' on the keyboard to trigger the search.

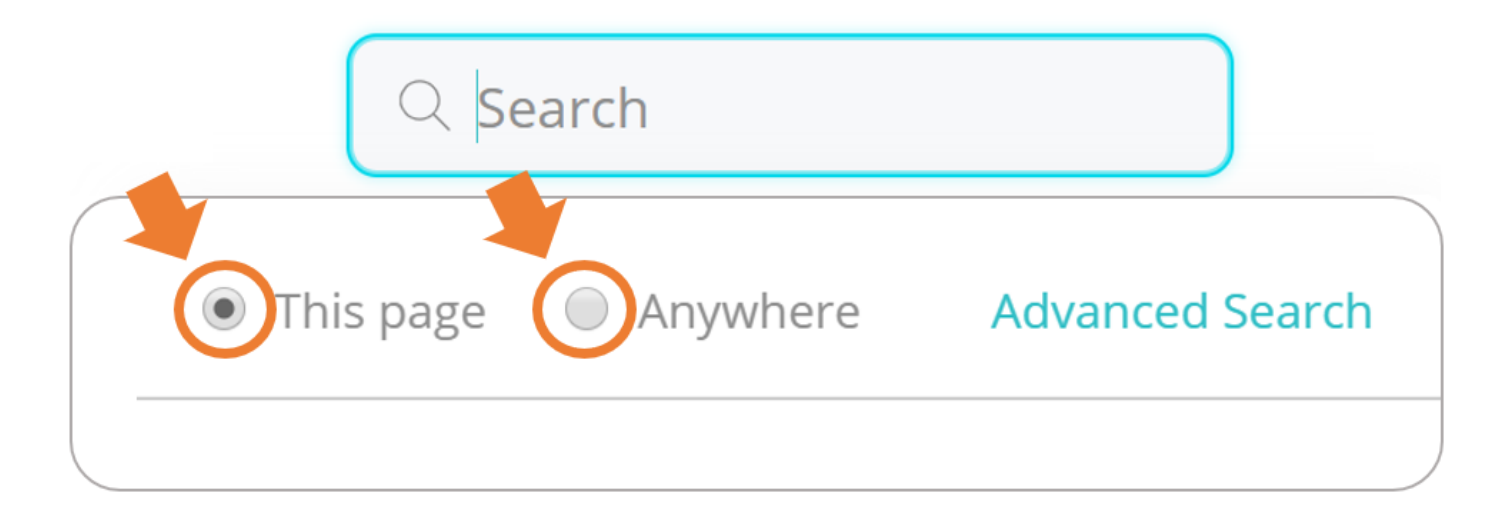

To clear the search, delete the search term and click 'Enter' on the keyboard.

## **Searching: Advanced Search**

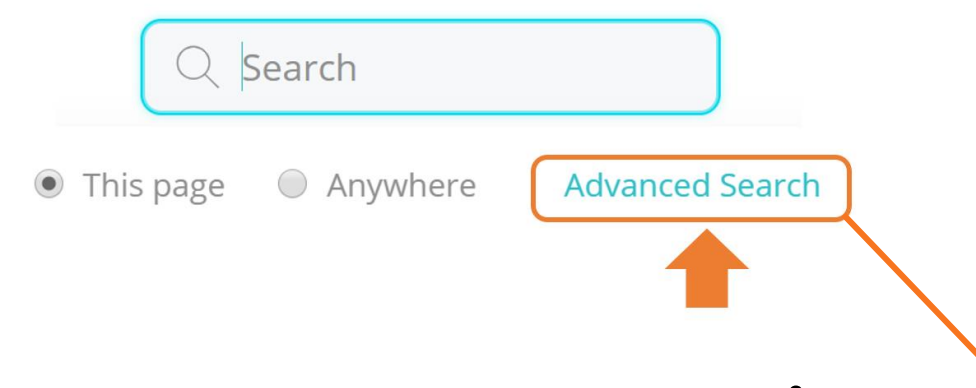

From the search box, click 'Advanced Search'. In the 'Advanced Search' box, fill-in desired search fields and select 'Search' at the bottom.

If filtering, you must click 'Filter' to apply each.

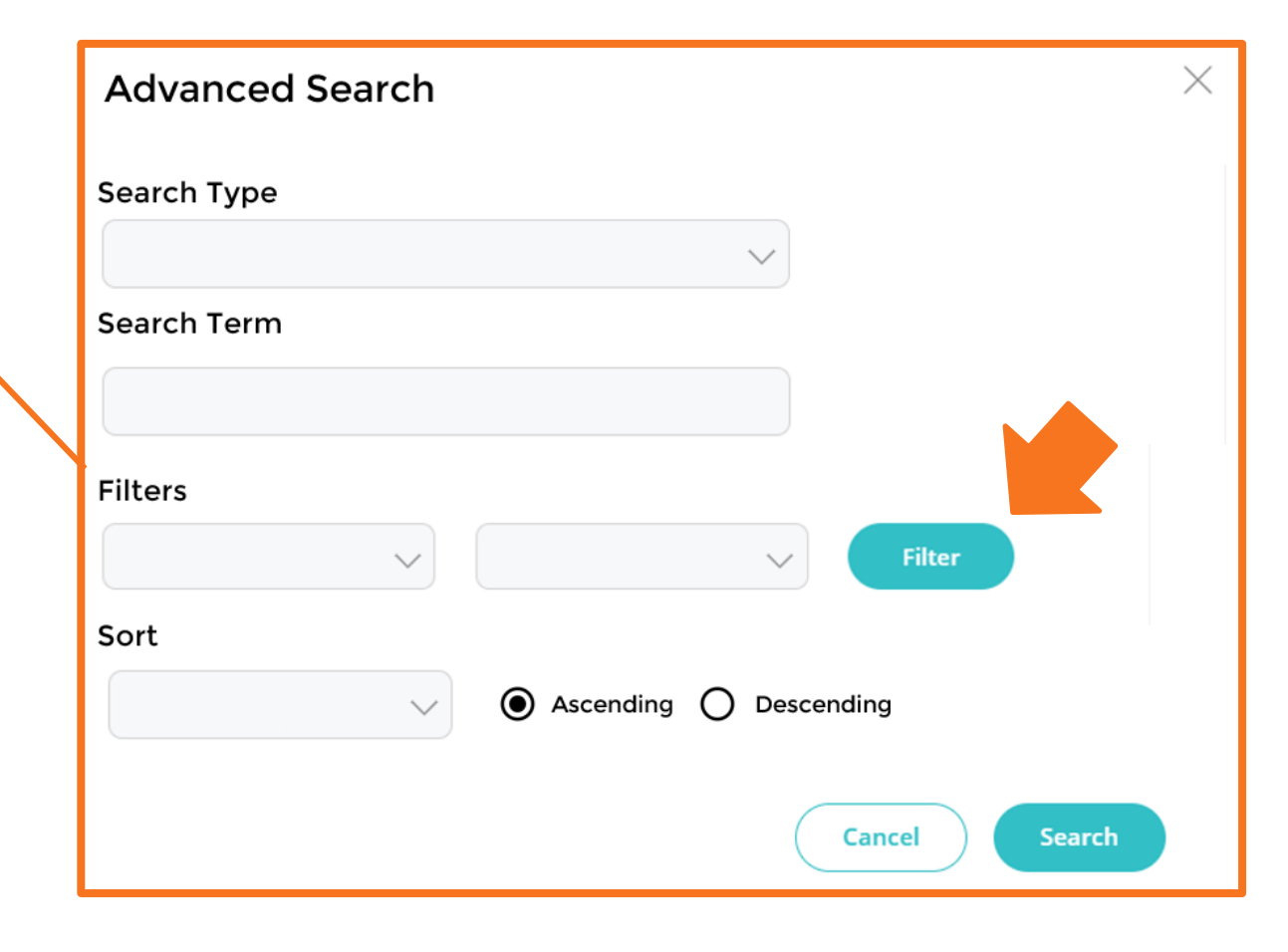

# QUICK SEND

## **Quick Send**

![](_page_59_Picture_36.jpeg)

Quick Send, previously Quick Fax, can now be completed from multiple pages across Forcura.

Select the Quick Send icon and complete the fields within the Quick Send window, making sure to select the attachment you wish to transmit. Please note any attachment you wish to send must be stored in Drive.